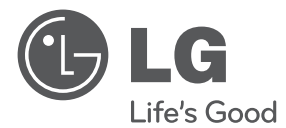

# OWNER'S MANUAL Video Management System

Please read this manual carefully before operating your set and retain it for future reference.

MODELS  $UVi510$ 

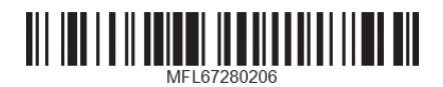

1305 (V1.2)

# **Contents**

# **[Introduction](#page-3-0)** [Features](#page-3-0) [Recommended PC Requirements](#page-5-0) [Before install the Video Management System](#page-5-0)

### **[Getting Started](#page-6-0)**

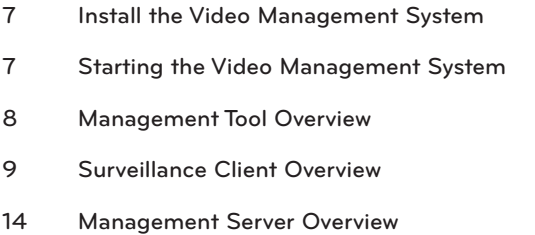

- [Recording Server Overview](#page-13-0)
- [Streaming Server Overview](#page-14-0)

### **[Operation and settings](#page-15-0)**

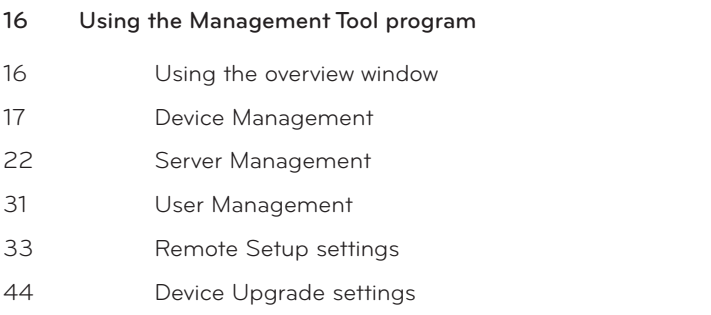

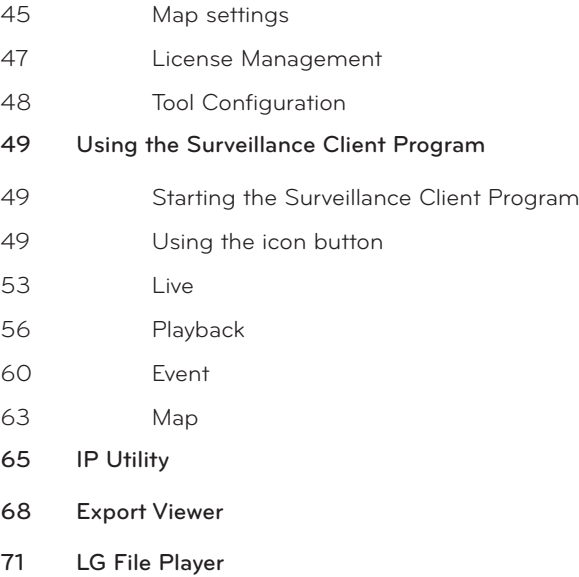

### **[Reference](#page-71-0)**

[Troubleshooting](#page-71-0)

# <span id="page-3-0"></span>**1 Introduction**

The LG Video Management System is an IP-Surveillance software that works with the LG Video Server and LG IP cameras to provide video monitoring, recording setting and event management functions. The software has multiple search functions for recorded events. Remote viewing and playback are also possible with the use of the Video Management System.

This manual contains instructions on how to use and manage the LG Video Management System in your networking environment. Some knowledge of networking environments would be beneficial to the reader.

Should you require any technical assistance, please contact authorized service center.

## **Features**

The LG Video Management System offers the following functions:

#### **LG Management Server**

- DB(Database) management
- User Authentication

#### **Management Tool**

- Device Finder
- Device grouping
- Multiple tree view
- Device Remote Setup
- • Recording Server Setup
- User role & device access permission Setup
- Real-Time Recording Server Monitoring
- Map making & edition
- **Recording Calculator**
- Real-Time Streaming Server Monitoring
- Multiple device firmware update

#### **Surveillance Client**

- • 256 Channels Live monitoring with video buffering
- • Multiple playback at the same time
- • Event recording search
- • Instant playback
- • Digital Zoom
- • Camera Pan/Tilt/Zoom Control (mouse, joystick support)
- • 2 Way(Bidirectional) Audio support
- • Map support
- • Layout Sequence
- • AVI File export
- • Event Log
- • Intelligent Video analytics event detection
- • Map and Event Live Popup Display
- • LG IP Camera and DVR Support

#### **Streaming Server**

- • 256 channels streaming
- • Real-Time live streaming

# <span id="page-5-0"></span>**Recommended PC Requirements**

The LG Video Management System must be installed below operating systems for best performance and stability.

#### **Server Requirements(Recording Server, Streaming Server, Management Server)**

- Intel® Xeon® E5620 2.6 GHz or Higher
- 4GB of RAM or Higher
- 500 GB of storage or more

#### **Client Requirements(Surveillance Client, Management Tool)**

- Intel® i7-880 3.07 GHz or Higher
- 4GB of RAM or Higher
- 100 GB of storage or more
- NVIDIA Geforce GTS450 1GB or higher ; PCI-E 2.0 x16 bus Graphics card with Microsoft® **DirectX**

#### **Operating System Requirements**

- Microsoft<sup>®</sup> Windows 7 Professional or Ultimate 32-bit/64-bit
- Microsoft<sup>®</sup> Windows Server® 2008 Standard Edition SP2 32-bit/64-bit
- • Microsoft® Windows Server® 2008 Enterprise Edition SP2 32-bit/64-bit
- • Microsoft® Windows Server® 2008 Standard/Enterprise Edition R2 32-bit/64-bit
- Microsoft<sup>®</sup> Windows XP Pro SP2/SP3 32-bit/64-bit

#### **Warning:**

Disable or Turn Off UAC (User Account Control) in Control Panel. It supports the Auto Execution of Recording Server, Streaming Server and Management Server when Windows Server has been rebooted. Do not use a login password when windows server is rebooted because if you set the login password then the Recording server SW will not be restarted automatically in rebooting.

# **Before install the Video Management System**

- • The pictures used in this manual are based on Windows 7 Professional.
- Do not use other applications with this Video Management System program. This can cause memory shortage and program malfunction.
- Check that the LG IP Device is(are) connected to the network and that power is supplied.
- For more information on product installation, see the user manual of your LG IP device.

# <span id="page-6-0"></span>**2 Getting Started**

# **Install the Video Management System**

You can install the Video Management System software following steps.

- 1. Insert the Program CD which will be started automatically. If the disc does not run automatically on your PC, open the Program CD and install the program manually.
- 2. Run the install file and install the programs to your computer following the on-screen instructions.
- 3. After finishing installation, you will find the programs in the start menu or on the desktop.

## **Starting the Video Management System**

You can select and run the Video Management System program from your **Start>Programs>LG Ipsolute** or click the **each program** icon on your desktop.

- 1. Run the Management Server.
- 2. Run the Recording Server.
- 3. Run the Streaming Server program. (Option)
- 4. Run the Management Tool program.
- 5. Run the Surveillance Client program.

# <span id="page-7-0"></span>**Management Tool Overview**

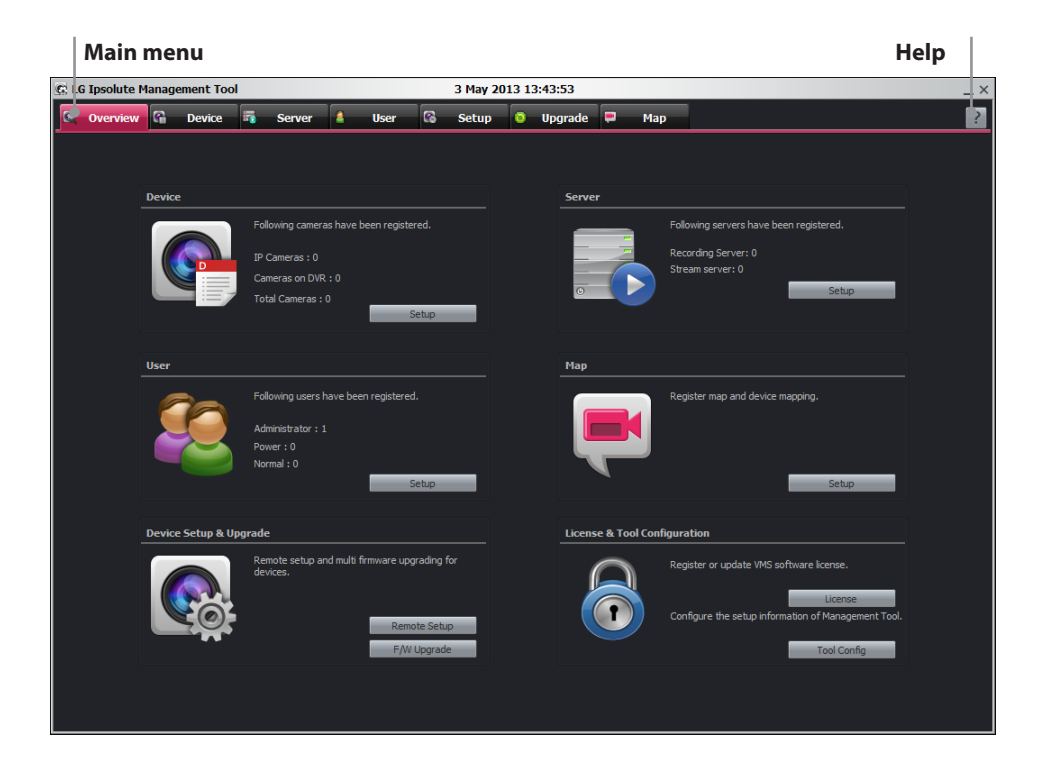

#### **Main Menu Bar**

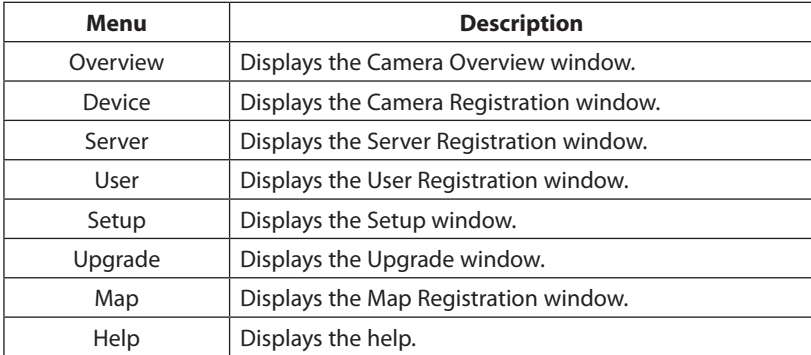

# <span id="page-8-0"></span>**Surveillance Client Overview**

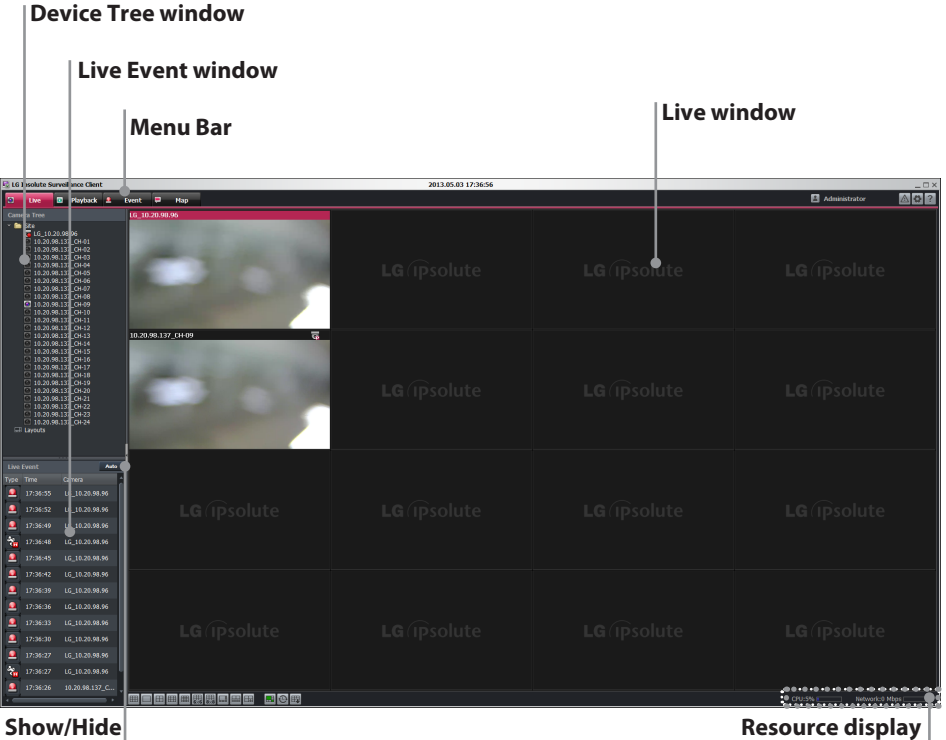

### **Menu Bar**

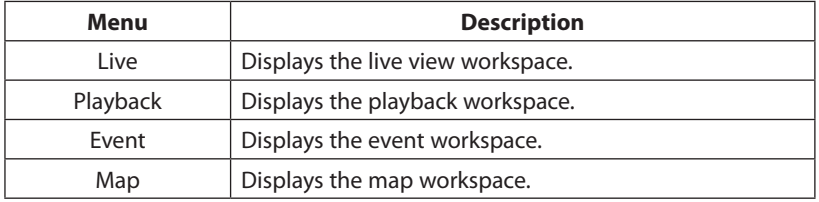

### **Icon Bar**

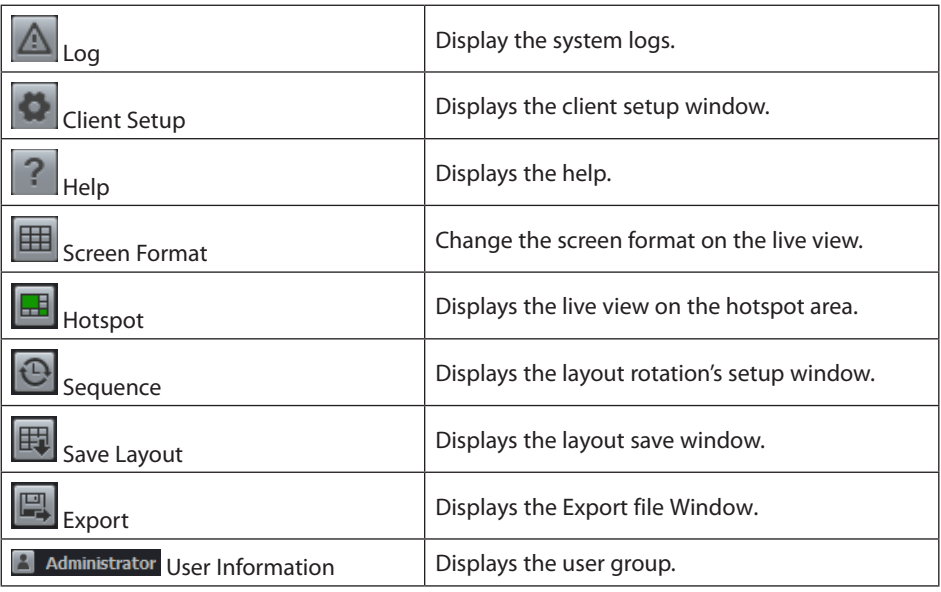

#### **Liveview Pop-up menu**

Click the mouse right button on the desired live view channel. The live view pop-up menu is displayed.

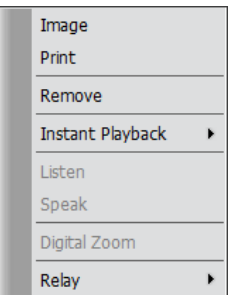

- • Image: Save the current screen as image file.
- • Print: Print out the current screen by printer.
- Remove: Select to remove the selected device on the view
- • Instant Playback: Just the time(second) ago to play recording data.
- Listen: Listen to audio from device.
- • Speak: Speak for sending audio into device
- • Digital Zoom: Enable digital zoom on images.

#### **Note:**

Digital Zoom function can operate only 1 split mode.

• Relay: Select On or Off to turn on or off the relay function of camera.

### **Main Frame Pop-up menu**

Click the mouse right button on the title bar of [Surveillance Client]. The main frame pop-up menu is displayed.

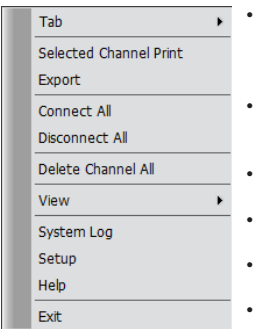

- Tab: Select to main menu. You can move to each tap. (Live, Playback, Events, Emap) Select each menu of New window to open the additional window.
- Selected Channel Print: Print out the selected channel by printer.
- Export: Exports the Data
- Connect All: Select to connect all device
- Disconnect All: Select to disconnect all device
- Delete Channel all: Select to remove the all channel on the view.
- • View: Click the Tree Show/Hide option to dispread or close the tree. You can see the image of channel as full screen by selecting Full Screen option. If you want to escape the full screen mode then push "ESC" button on the keyboard.
- • System Log: Display the system logs.
- Setup: Displays the client setup window.
- • Help: Displays the help.

#### **Show/Hide button**

You can show and hide the Camera tree window, Map tree window and Live Event window at once to click Show/Hide button.

#### **Resource Display**

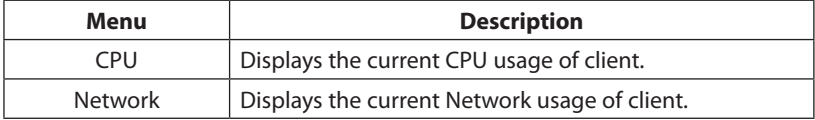

### **Live window icons**

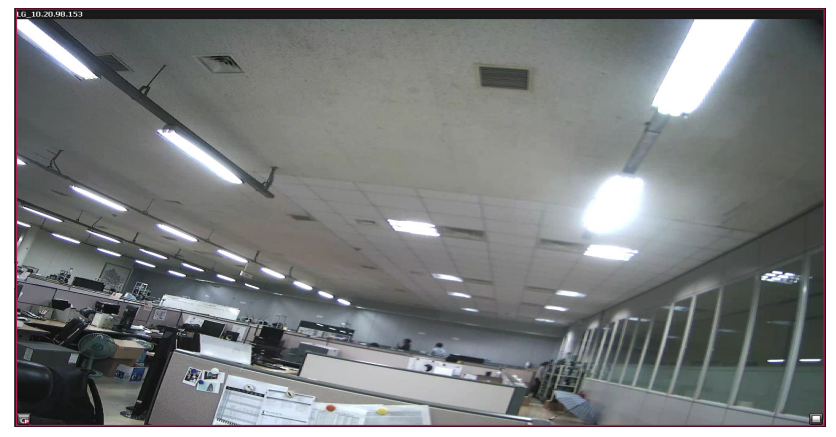

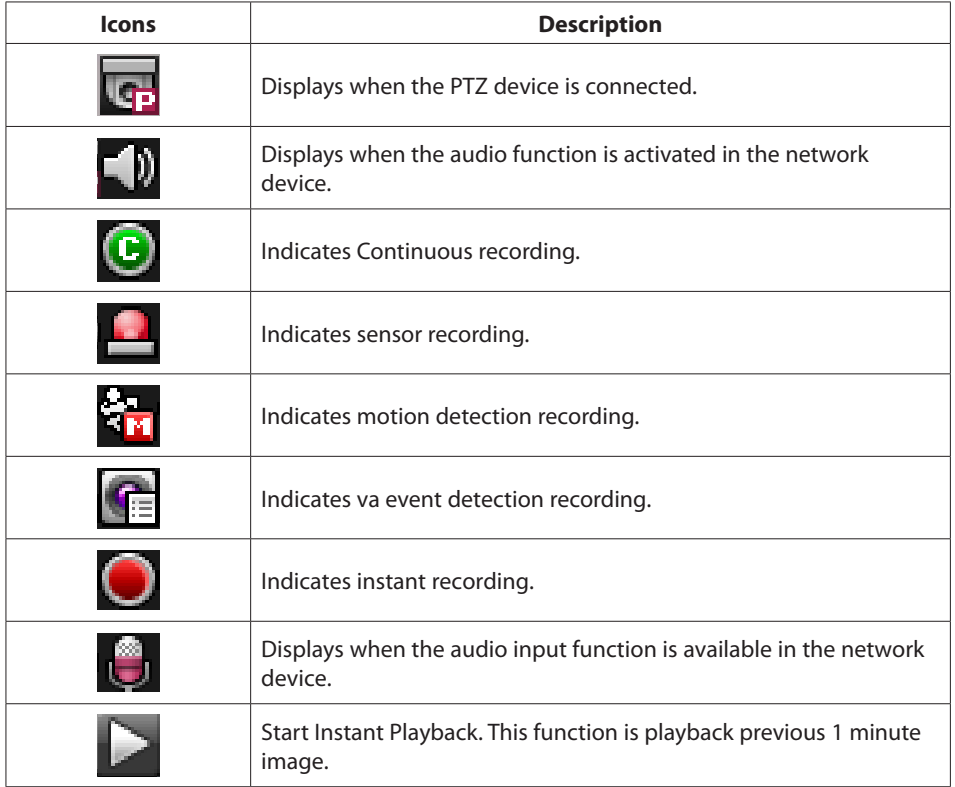

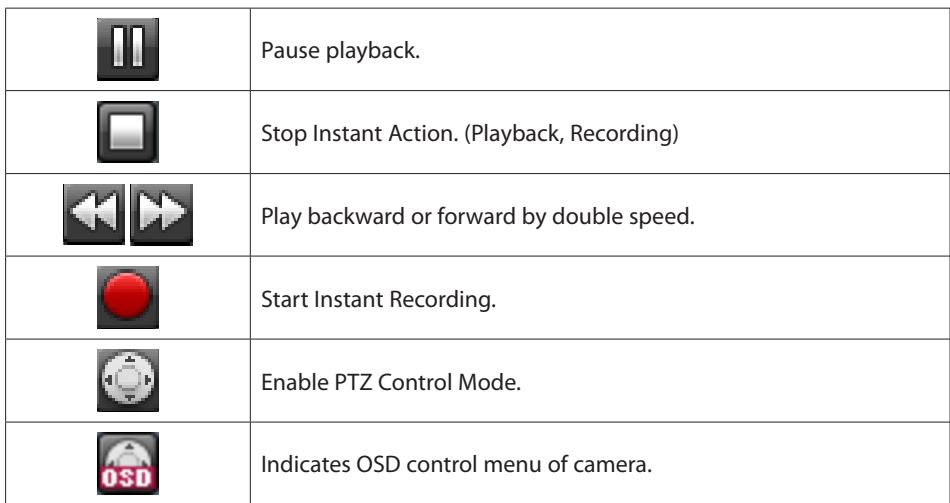

### <span id="page-13-0"></span>**Management Server Overview**

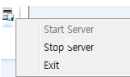

When you start the management server, management server icon is displayed on the task bar. Click the icon to start or stop server.

# **Recording Server Overview**

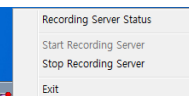

When you start the recording server, recording server icon is displayed on the task bar. Click the icon to start or stop server. If you click the Recording Server Status, the Recording Server Status window is displayed.

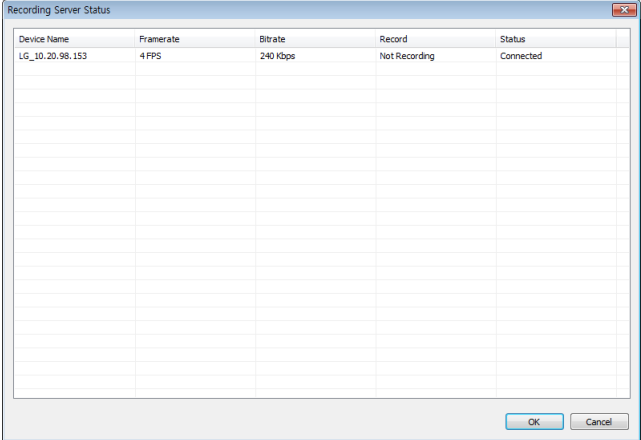

- • Device Name: Displays the Camera name.
- • Framerate: Displays the frame rate. The frame rate is the number of transportable frames per second.
- • Bitrate: Displays the Bit rate value.
- • Record: Displays the recording status.
- • Status: Displays the connection status.

## <span id="page-14-0"></span>**Streaming Server Overview**

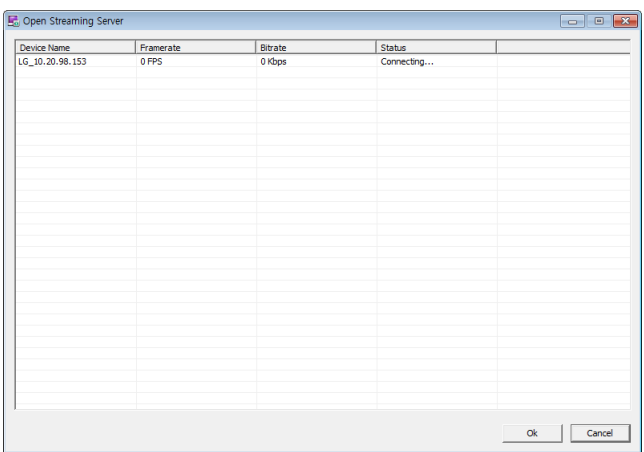

When you start the streaming server, streaming server icon is displayed on the task bar. Click the icon to start or stop server. If you click the Open streaming Server, the streaming Server Information window is displayed.

- • Device Name: Displays the Camera name.
- • Framerate: Displays the frame rate. The frame rate is the number of transportable frames per second.
- • Bitrate: Displays the Bit rate value.
- • Status: Displays the connection status.

# <span id="page-15-0"></span>**3 Operation and settings**

# **Using the Management Tool program**

The first time Management Tool is started, you should register a LG IP camera and Server(s) to control it by the Video Management System.

#### **Note:**

The computer running Management Tool must be on the same network with device.

### **Using the overview window**

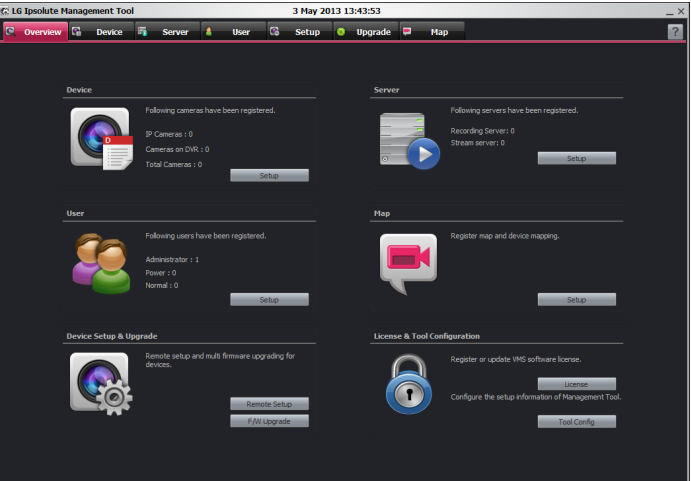

- Device: Displays the number of registered IP Camera and DVR. You can access directly to click [Quick Access] button.
- • Server: Displays the number of registered Recording server and Streaming server. You can access directly to click [Quick Access] button.
- • User: Displays the number of registered User by User Group(Administrator, Power, Normal). You can access directly to click [Quick Access] button.
- Map: You can access directly to click [Quick Access] button.
- Device Setup & Upgrade: Click [Remote Setup] button to access the Setup menu. And also,

<span id="page-16-0"></span>click [F/W Upgrade] button to access the Upgrade menu directly.

• License & Tool Configuration: Click [License] button to register or upgrade VMS software license. If you click the [License] button, the license registration window will be displayed.

### **Device Management**

#### **Registration the device**

1. Select the [Device] tab on the main menu or click the [Device] icon on the [Overview] window. The Device window is displayed.

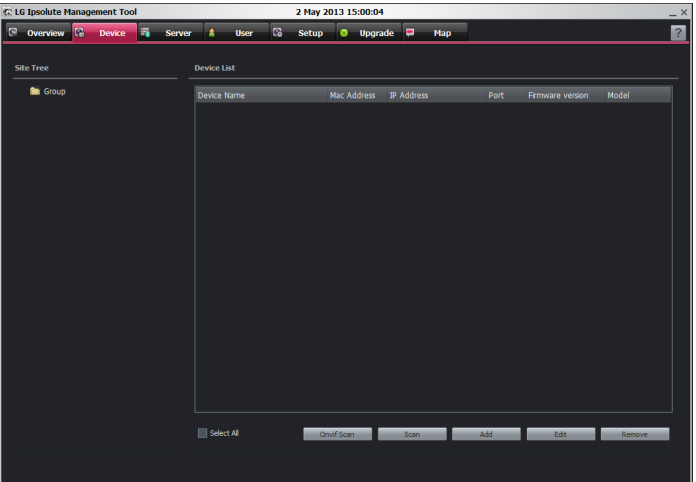

- 2. Click the [Scan] button. After a few seconds the found device is(are) displayed.
- 3. Select the device in the list. If you want to register the all device, check the [Select All] option.
- 4. Click the [Add] button. The Device Add/Edit window is displayed.
- 5. Specify the Device Type, Device Name, Address type, IP Address, Port, User ID, Password, Encryption, Stream, Protocol and click the [OK] button. If you select DVR on the Device Type, Encryption, Stream and Protocol option is deactivated and you can select a DVR model.
- 6. Click the [OK] button to exit the window. The registered device is displayed in the Camera Group tree.

#### **Registration the device manually**

- 1. Select the Device tab on the main menu or click the [Device] icon on the [Overview] window. The Device window is displayed.
- 2. Click the [Manual Add] button. The Device Add/Edit window is displayed.

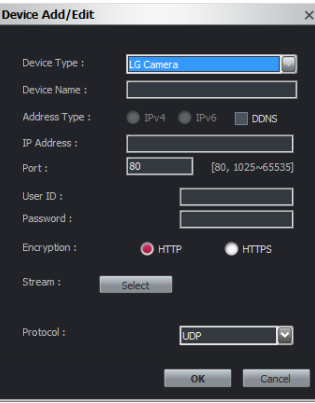

- 3. Specify the Device Type, Device Name, Address type, IP Address, Port, User ID, Password, Encryption, Protocol and click the [Select] button.
- 4. Select the stream.
- 5. Click the [OK] button to exit the window.

 $\sim$ 

#### **Registration the Onvif camera**

- 1. Select the Device tab on the main menu or click the [Device] icon on the [Overview] window. The Device window is displayed.
- 2. Click the [Onvif Scan] button. The Onvif Scan window is displayed.

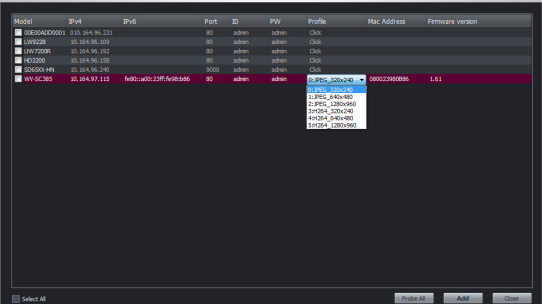

- 3. You must change from [Click] to profile on the Profile option of the list. It means "Probe". **Notes:**
	- The [Probe All] is option which set the profile to 0 automatically all about camera registered by ONVIF scan.
- • If you do not select profile, devices cannot be registered.
- 4. Select the device in the list. If you want to register the all device, check the [Select All] option.
- 5. Click the [Add] button. The registered device is displayed in the Camera Group tree.

#### **Registration the DVR**

1. Follow steps 1-2 described in "Registration the device manually".

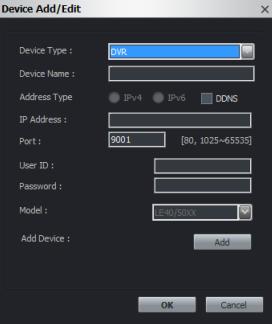

- 2. Select to DVR on the Device Type.
- 3. Specify the Device Name, IP Address, Port, User ID, Password and Model. IP Address can register IPv4 address only.
- 4. Click [Add] button. DVR Camera Add window is displayed.

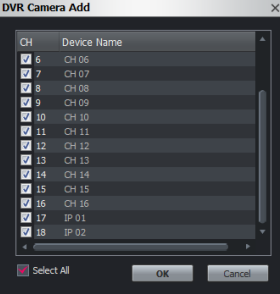

5. Select to desired camera channel and click OK to add device.

#### **Edit the device**

- 1. Click the check box of desired device.
- 2. Click the [Edit] button. The Device Add/Edit window is displayed.
- 3. Specify the Device Name, Port, User ID, Password, Encryption, Protocol and click the [OK] button.

#### **Remove the device**

- 1. Click the check box of desired device.
- 2. Click the [Remove] button. The selected device is removed.

#### **Create a new group folder and add the device**

To create a device group under the selected folder, do the following on the Camera Group Tree section:

- 1. Click the right mouse button on the folder.
- 2. Select the [Add Group] option. The Group Edit window is displayed.

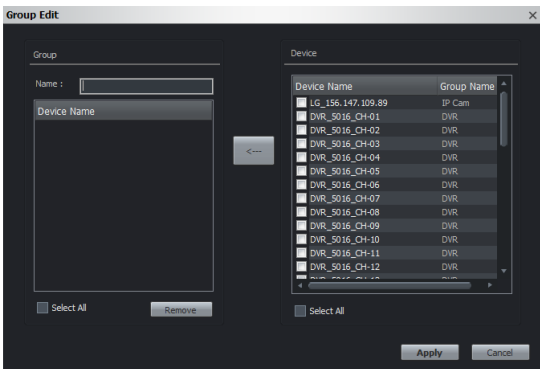

- 3. Enter the group name.
- 4. Select the device to add the group folder.
- 5. Select the required device name that you want to group. If you want to add the all device, check the [Select All] option.
- 6. Click the [<--] button.
- 7. Repeat steps 5 to 6 to group the other device.
- 8. Click the [Apply] button to confirm it. The new group folder is created under the folder you selected.

#### **Delete a group folder**

- 1. Select the required group folder and click the right mouse button.
- 2. Select the [Remove Group] option.

#### **Notes:**

- It is not possible to delete the [System] folder.
- • Deleting a group folder will delete all subgroup folders within the group folder as well. If you delete the group folder, the device in the group folder will be moved to the upper group folder automatically.

#### **Edit a group folder**

- 1. Select the required group folder and click the right mouse button.
- 2. Select the [Edit Group] option. The Group Edit window is displayed.
- 3. Overwrite the existing group name with a new name of your want.
- 4. Add or remove the device.
	- If you add the device, select the device and click the  $[<-]$  button.
	- If you remove the device, select the device on the group list and click the [Remove] button.
- 5. Click the [Apply] button to confirm it.

#### **Note:**

You cannot edit the [System] folder.

### <span id="page-21-0"></span>**Server Management**

#### **Registration the Server**

- 1. Select the Server tab on the main menu or click the [Server] icon on the [Overview] window. The Server window is displayed.
- 2. Click the [Add] button. The Server Add/Edit window is displayed.

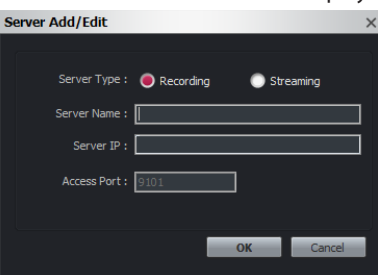

- 3. Specify the Server Type, Server Name, Server IP and click the [OK] button.
- 4. Click the [OK] button to exit the window.

#### **Remove the Server**

- 1. Select the server on the list.
- 2. Click the [Remove] button. The selected server is removed.

#### **Assign the device to the Server**

1. Click the [Assign] button of the Server menu. The Server Device Assign window is displayed.

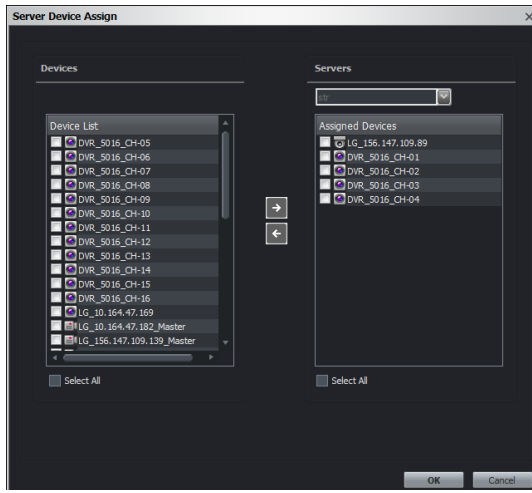

- 2. Select the required device on the Device List. If you want to assign the all device, check the [Select All] option.
- 3. Select the recording server from the drop-down list.
- 4. Click the  $\lceil \cdot \rceil$  button. If you want to release it, select the device or check the [Select All] option and then click the  $[$ **f**  $]$  button.
	- • Current recording device/Total recordable device: Indicate the number of current assigned device and recordable device on the basis of license.
- 5. Click the [OK] button to exit the window.

#### **Device Status setting**

You can check the current device status. If you want to check the abnormal device status, press the [Status] button and then you can view the result on the [Server Status] column.

#### **Note:**

The value (OK or No Response) of the Device Status displays the activate condition of the Web Service such as Device Setup or Device Upgrade.

#### **Configuration of the server settings**

Select the server which you want to configuration. The setup menu is displayed on the right column.

#### **Note:**

After completing the settings on each setup page, click the [Apply] button to confirm the settings.

#### *General settings*

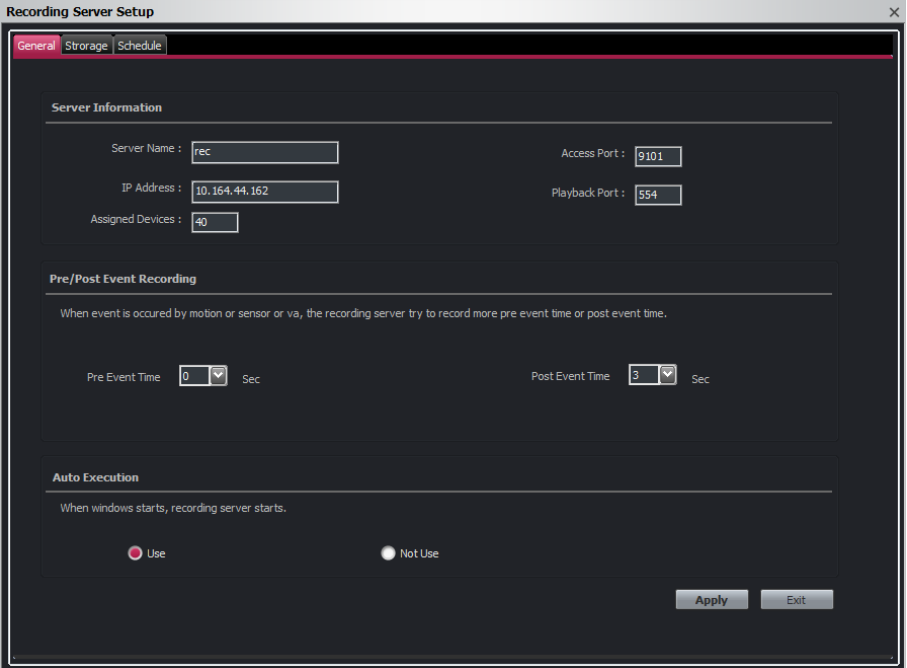

> *Server Information*

Shows the Server Name, IP Address, Access Port, Playback Port and Assigned Device number.

> *Pre/Post Event Recording*

- Pre Event Time: Specify the pre-event recording time. When the Event signal is detected, the server is recording the data before the event during the setting time.
- Post Event Time: Specify the post-event recording time. When the Event signal is detected, the server is recording the data after the event during the setting time.
- > *Auto Execution*
- Select the [Use] option to start the recording server automatically when you restart the system.

#### **Notes:**

- If you use this option, you should deactivate the UAC function of the Recording Server.
- • If the recording server is set to password, this function is not activated.
- Do not use a login password when windows server is rebooted because if you set the login password then the windows server won't be restarted automatically in rebooting.

#### *Storage settings*

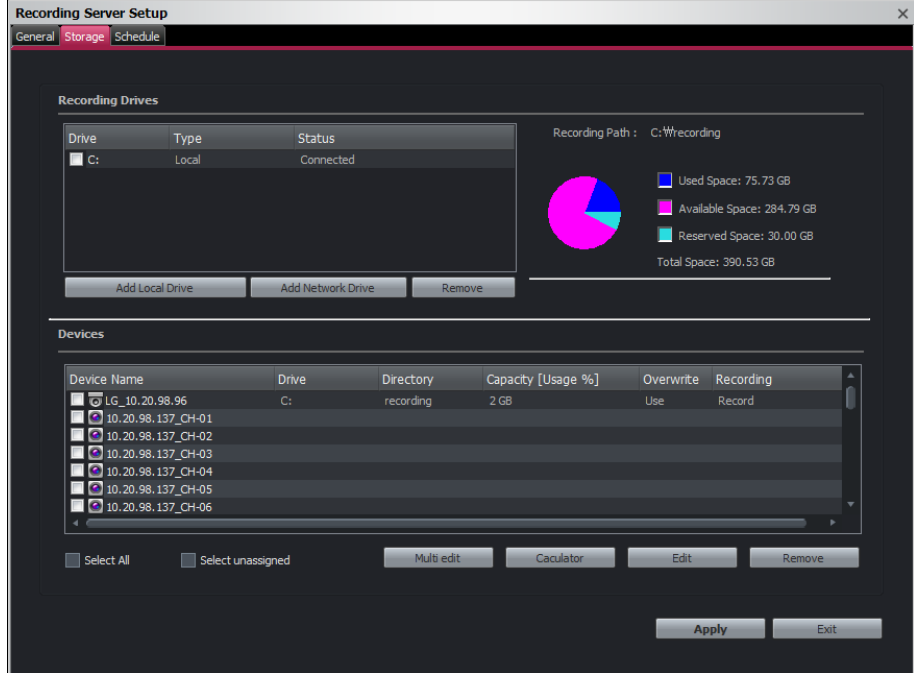

- > *Add the recording drives*
	- 1. Click the [Add Local Drive] or [Add Network Drive] button.
	- 2. Set the detail options.
- [Add Local Drive] options.
	- Local Drive: Selects the local HDD drive of your recording server.
- Directory: Enter the folder name to save the recorded data files.
- • [Add Network Drive] options.
	- Drive: Selects the network drive name.
	- Folder: Enter the network drive address with folder name.
	- User ID: Type the user ID for the folder access in the Network drive.
	- Password: Type the password for the folder access in the Network drive.
	- 3. Click the [Add] button.
- > *Recording and playback device setting*
	- 1. Select the device on the device list.
	- 2. Click the [Edit] button. If you want to edit the 1 more device, click [Multi Edit] button. The Recording Setup window is displayed.

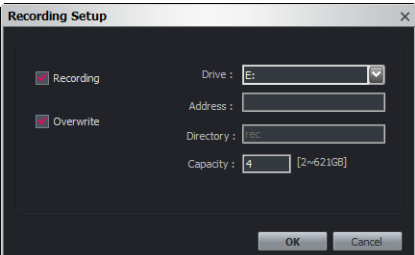

- 3. Set the options.
- Recording: Check to enable the Storage device recording. If you select this, the Drive and Capacity options are activated.
- • Overwrite: Select when allow the overwrite recording. This function is possible when the selected Storage device has fully recorded.
- • Drive: Select the recording drive.
- • Address, Directory: Displays the address and folder information of the selected drive.
- • Capacity: You can set the limit data capacity of the folder to record the data.
- 4. Click the [OK] button.

#### > *Calculate the storage*

Select device and click the [Calculator] button. The IP Calculator window is displayed. Click [Calculate] to confirm the enable recording days and storage space.

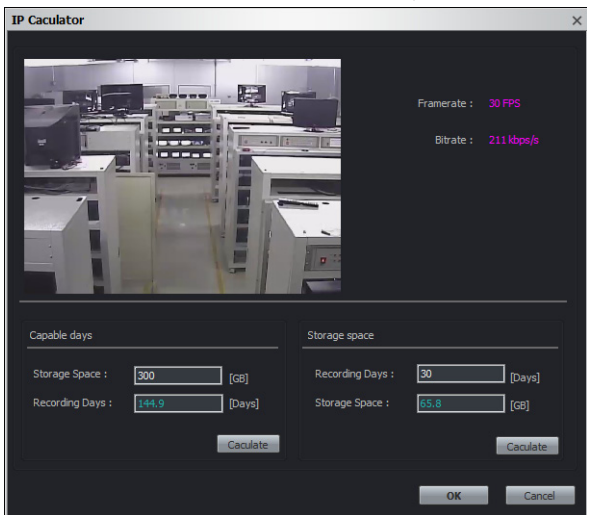

#### **Warning:**

The calculated data can change to other value according to a video image scene including motion vector.

#### *Schedule settings*

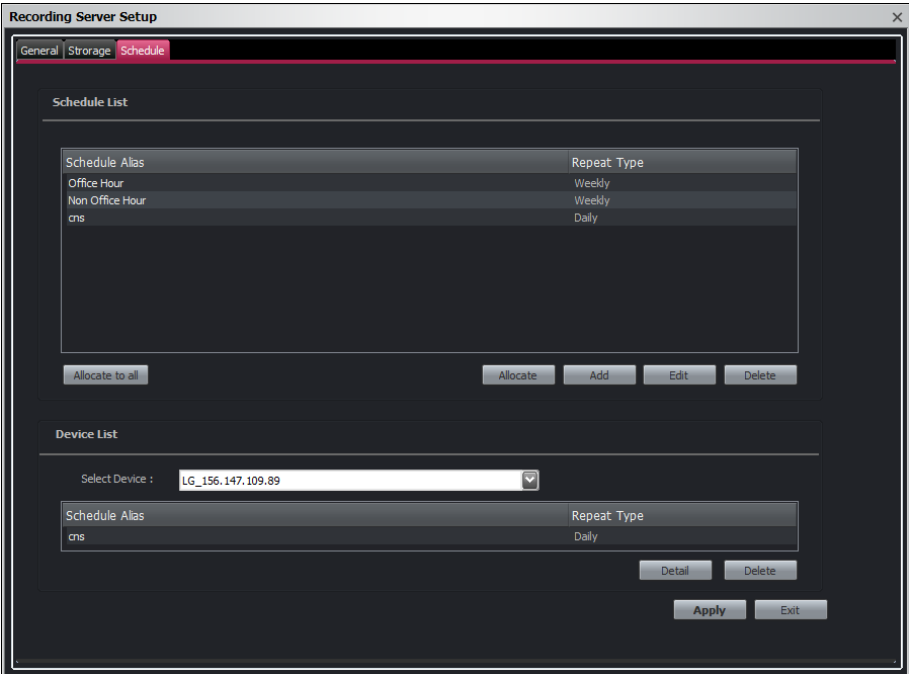

#### *To set the Recording Schedule*

- 1. Click the [Add] button.[Schedule of Recording] window is displayed.
- 2. Enter the schedule alias.
- 3. Select the repeat type and set the detail options. It can be configured in 5 different ways, Daily, Weekly, No Repeat, Monthly and Yearly.
	- Schedule duration: If the [Repeat type] option set to [No Repeat], [Monthly] or [Yearly], this option is displayed.
	- • Custom day: If the [Repeat type] option set to [Monthly] or [Yearly], this option is displayed. When you set the [Custom day], the Management Tool can run the recording at a designated day only.
- 4. Select the record mode and set the recording schedule time using drag on the time table. The record mode differ from the model. The VMS is displayed the record mode automatically as the connected network device.
	- None: The scheduled recording function is not activate.
	- Continuous: Recording starts automatically from the pre-setting time.
	- Motion: Recording starts automatically when motion is detected within a designated time.
	- VA: Recording starts automatically when the object or event is detected within a designated time.
- • Sensor: Recording starts automatically when the sensor input is activated within a designated time.
- C+V: Recording starts automatically from the preset time. When the object or event has been detected within a designated time, change the continuous recording mode to VA event recording mode and recording starts automatically.
- C+S: Recording starts automatically from the preset time. When the sensor input is activated within a designated time, change the continuous recording mode to the sensor event recording mode and recording starts automatically.
- V+S: Recording starts automatically when the object or event is detected or the sensor input is activated within a designated time.
- C+V+S: Recording starts automatically from the preset time. When VA or SENSOR event is detected, change the continuous recording mode to the VA event recording mode or the sensor event recording mode.
- C+M: Recording starts automatically from the preset time. When the motion is detected within a designated time, change the continuous recording mode to motion event recording mode and recording starts automatically.
- M+S: Recording starts automatically when the sensor alarm signal has input or motion has been detected.
- C+M+S: Recording starts automatically from the preset time. When Motion or Sensor event is detected, change the continuous recording mode to the motion event recording mode or the sensor event recording mode.
- 5. Click the [Apply] button to confirm the settings.

#### *To edit the Recording Schedule*

- 1. Choose the Schedule Alias in the Schedule list.
- 2. Click the [Edit] button. You can check or change the recording schedule options except for [Repeat Type] and [Alias].

#### *To delete the Recording Schedule*

- 1. Choose the schedule in the Schedule list.
- 2. Click the [Delete] button in the Schedule list.

#### *To activate the Recording Schedule*

- 1. Select the device from the drop-down list of the [Select Device] option.
- 2. Choose the Schedule Alias in the schedule list and then click the [Allocate] button.

#### *To deactivate the Recording Schedule*

- 1. Choose the schedule in the Camera list.
- 2. Click the [Delete] button in the Camera list.

#### **Note:**

If you select the "Allocate to all" option, the connected device will be set to the same schedule.

### <span id="page-30-0"></span>**User Management**

#### **Registration the new user**

- 1. Click the [User] icon of the Main menu or [Overview] window.
- 2. Click the [Add] button. The User Add/Edit window is displayed.

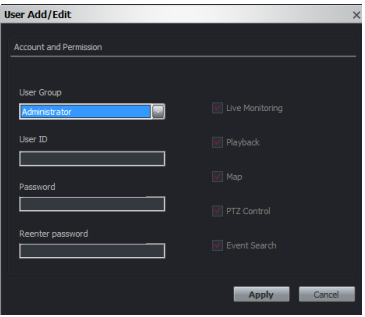

- 3. Specify the User Group, User ID, Password and click the [Apply] button.
	- Administrator: Allows you to operate setup menus as default and you can not set to disenable it.
	- Power: Allow operating Live Monitoring and PTZ Control as default and you can not set to disenable it. Playback, Map and Event Search options are able to set to click to check box.
	- Normal: The Normal user is able to use the Live Monitoring function only and can not to customize.
- 4. Click the check box if you control permissions of the Surveillance Client.
	- Live Monitoring: Click the check box if you use the Live tab on the Surveillance Client Program.
	- Playback: Click the check box if you use the Playback tab on the Surveillance Client Program.

#### **Note:**

If you do not have the permissions, you can not use the Instant play function about playback.

- • Map: Click the check box if you use the Map tab on the Surveillance Client Program.
- • PTZ Control: Click the check box if you use the PTZ Control on the Surveillance Client Program.
- Event Search: Click the check box if you use the Event tab on the Surveillance Client Program.
- 5. Click the [Apply] button to exit the window. The registered user is displayed in the Users tab.

#### **Edit the user**

- 1. Click the [User] icon of the Main menu or [Overview] window.
- 2. Select the user on the list.
- 3. Click the [Edit] button.
- 4. Specify the User Group, Password and click the [Apply] button.

#### **Note:**

You can not edit the User ID.

#### **Remove the user**

- 1. Click the [User] icon of the Main menu or [Overview] window.
- 2. Select the user on the list.
- 3. Click the [Remove] button. The selected user is removed.

#### **Note:**

You can not remove the admin user ID.

#### **Assign the device to the User**

1. Click the [Assign] button of the User menu. The User Device Assign window is displayed.

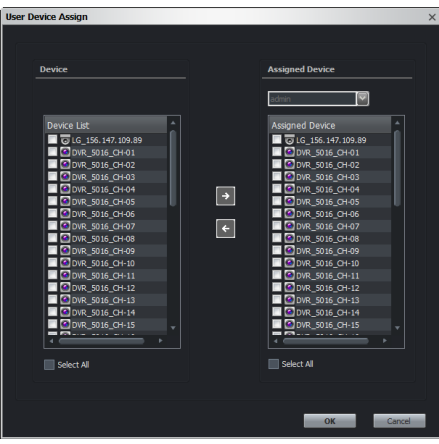

- 2. Select the required device on the device list. If you want to assign the all device, check the [Select All] option.
- 3. Select the user from the drop-down list.
- 4. Click the [ $\triangle$ ] button. If you want to release it, select the device or check the [Select All] option and then click the  $\lceil \cdot \rceil$  button.
- 5. Click the [OK] button to exit the window.

### <span id="page-32-0"></span>**Remote Setup settings**

You can set the device via the network.

- 1. Click the [Setup] icon of the Main menu or [Overview] window.
- 2. Select the device name.
- 3. Click the [Setup] button. The remote setup window is displayed.
- 4. Set the options.

#### **Notes:**

- • After completing the settings on each setup page, click the [Apply] button to confirm the settings.
- In case of the specific models are not displayed Video Setup menu but are connected to web client of camera directly.

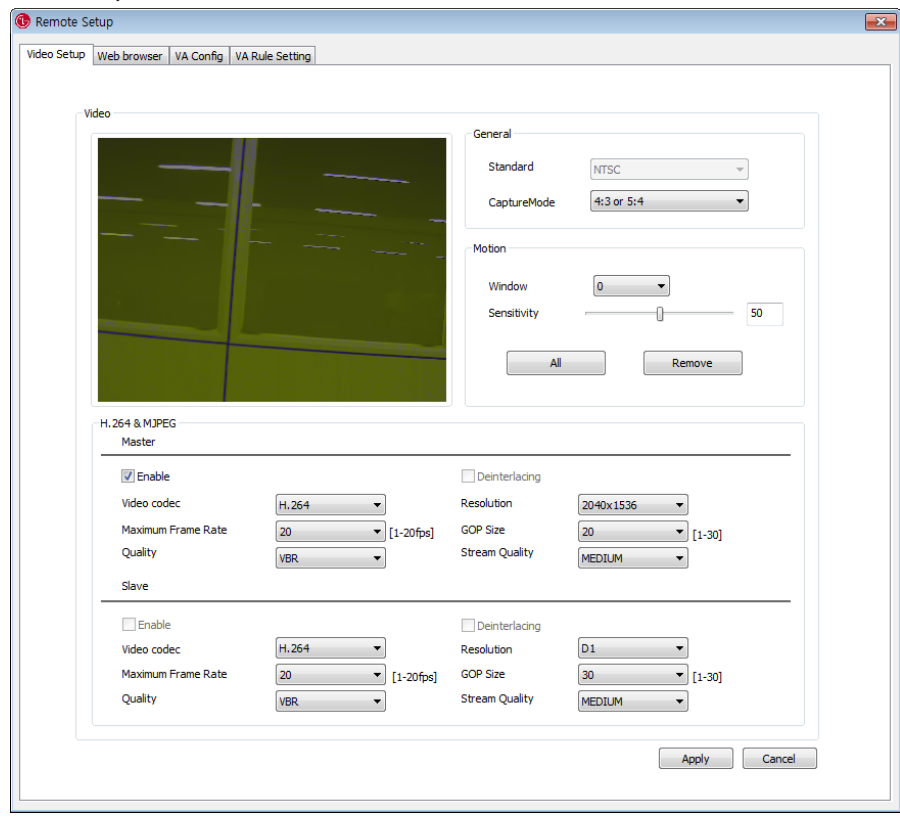

#### **Video Setup**

**General** 

*Standard*

Displays the video system of the device.

#### *CaptureMode*

This item is optional. Select the capture mode.

#### **Motion**

Motion detection window is used to detect movement of the object in the video image. Motion detection is used to generate an event whenever movement occurs in the video image. A total of 5 motion detection windows can be configured.

- 1. Select Motion Detection window number from the drop-down list.
- 2. Click one point with the left mouse button on the preview window and drag & drop to adjust the desired size. The Motion detection window will appear in the video window. If you set to all area, click the [All] button.
- 3. Set the Sensitivity value. The higher Sensitivity value is set, the smaller motion can detect.

#### **Notes:**

- You can reset the size and position of the Motion detection window. Click one of the dot point and drag & drop to adjust the motion detection area. Click the Motion detection window and drag to the desired position.
- If you want to delete the Motion detection window, select window number and click the [Remove] button.
- Motion Detection is activated when the Video Codec is set to [H.264] only.

#### **H.264 & MJPEG**

*Enable*

Click to activate the stream function.

*Deinterlacing*

Click to use the deinterlacing function.

*Maximum Frame Rate*

Select the frame rate.

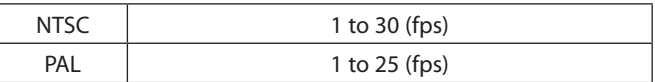

*Quality*

Select the Quality.

- VBR: The bit rate may vary depending on the complexity of the video to meet the selected quality.
- CBR: The video quality may vary in order to preserve a constant bit rate.

#### *Stream Quality*

If the [Quality] option set to VBR, this option is displayed.Select the network stream quality.(HIGHEST, HIGH, MEDIUM, LOW and LOWEST)

- > Bit rate: If the [Quality] option set to CBR, this option is displayed.Enter the bit rate.Edit the bit rate value from 256 kbps to 10 240 kbps.
- > GOP Size: Select the GOP size. This setting is valid for H.264.

#### **VA(Video Analytics) Configuration settings (Option)**

You will need professional knowledge to set VA Configuration functions. You must be careful to change the options.

Video analytics is possible to detect specific events. Video analytics makes it possible to filter video when you defined events have been detected.

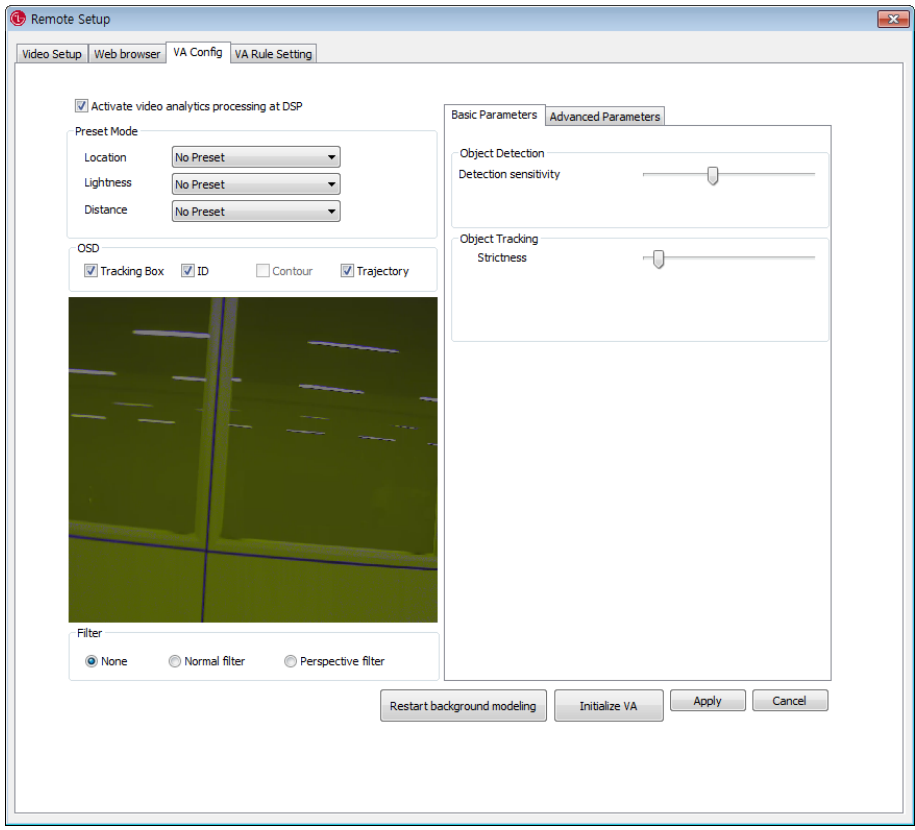

#### **Activate video analytics processing at DSP**

Check the box to enable the video analytics.

#### **Preset Mode**

It provides multiple pre-defined configuration data sets each are proper to the condition of the environment where surveillance device are located.

*Location*

Select the location from the drop-down list.

*Lightness*

Select the lightness from the drop-down list.

#### *Distance*

Select the Distance from the drop-down list.

#### **Note:**

After the location option have been selected, you can set the lightness and distance options.

If these options are set, the Basic and Advanced parameters are set automatically to default value.

#### **OSD**

#### *Tracking box*

Check the box to display the object tracking box. The object tracking box is displayed with green color on the preview window.

#### *ID*

Check the box to display the object tracking ID. The object tracking ID is displayed with white color on the preview window.

#### *Contour*

Check the box to display the object contour. The object contour is displayed with blue color on the preview window.

(contour check box enabled when "Activate" in advanced parameters.)

#### *Trajectory*

Check the box to display the object trajectory. The object trajectory is displayed with red color on the preview window.

#### **Filter**

You can set the filter size for tracking the object within the filter box.

#### *None*

Selects when you do not use this function.

#### *Normal filter*

Objects whose size are out of the range between Minimum size and Maximum size will be filtered.

If you select this option, the blue and pink box is displayed on the preview window. Click on the edge of a box and drag it larger or smaller as required. Click on the other edge of the box and drag it larger or smaller to resize it appropriately.

- > Blue box (Maximum pixel size) : This option determines the maximum size of the objects to be filtered among the final detection results.
- > Pink box (Minimum pixel size) : This option determines the minimum size of the objects to be filtered among the final detection results.(Display pink box in preview)
#### *Perspective filter*

For certain video analytics, use the perspective filter function.

If you select this option, the blue and pink box is displayed on the preview window. Click on the edge of a box and drag it larger or smaller as required. Click on the other edge of the box and drag it larger or smaller to resize it appropriately.

- > Pink box (Perspective plane polygon): This parameter determines the perspective plane.
- > Blue box (Mini size polygon): This option determines the minimum size of the objects to be filtered among the final detection results.

#### **Basic Parameters**

Basic parameters are direct related for the video analytics.

#### *Object Detection*

> Detection sensitivity: Select the sensitivity to detect the object. If this option is set as relatively high value, even a slight local change in the scene will be detected as an object and vice versa.

#### *Object Tracking*

> Strictness: Select the strictness for object tracking. If this option is set as relatively low value, system will track objects even though the similarities of objects between frames are low and vice versa.

#### **Advanced Parameters**

For more detailed parameter settings, use these options.

#### *Object Detection*

- > Detection sensitivity: Selects the sensitivity to detect the object. If this option is set as relatively high value, even a slight local change in the scene will be detected as an object and vice versa.
- > Grouping sensitivity: Selects the grouping sensitivity for the degree of 'Grouping sensitivity'. If this option is set as relatively high value, local changes which are proximally positioned in the scene will be grouped as one object and vice versa.

#### *Object Tracking*

- > Strictness: Selects the strictness for object tracking. If this option is set as relatively low value, system will track objects even though the similarities of objects between frames are low and vice versa.
- > Search Range: Selects the search range of 'tracking'. If this option is set as relatively low value, system will search the small range of region to track the objects in next frame and vice versa.
- > Count for withdrawal: Selects the time to make decision for object's withdrawal in the scene. If this option is set as relatively low value, system will decide the withdrawal of objects in small amount of time and vice versa.

#### *Background Modeling*

> Learning time: Selects the Learning time when the tracking loss occurred. If this option is set as relatively low value, the background learning will be carried out in a short time interval and vice versa.

#### *Shadow Removal*

- > Activate: Check to activate the shadow removal function. If this option is set, the region classified as shadow will be filtered among the final detection results and vice versa.
- > Variance of shadow: Selects the maximum variance of the color of the shadow region. If this option is set as relatively low value, the region with uniform color will only be classified as shadow and vice versa.

# *Blind Update*

- > Activate: Check to activate the blind update function. If this option is set, detected objects with little movement progressively will be recognized as the environment after certain amount of time (blind update). If this parameter is not set, detected objects will never be recognized as the environment (selective update).
- > Speed: Selects the blind update speed. If this option is set as relatively high value, objects with little movement will be recognized as the background fast and vice versa.

#### *Camera Tampering*

> Sensitivity: Selects the sensitivity of 'Camera Tampering'. If this option is set as relatively low value, the system will dully detect the movement, the veiling of device and vice versa.

#### *Contour*

> Activate: Check to activate the contour function. If this option is set, contour processing is on at DSP and detected objects with contour will be display. If this option is not set, contour processing is off at DSP and detected objects with contour will never display.

# **• Restart background modeling**

Compulsorily initialize the background model and make the system to learn the background.

**• Initialize VA**

Initializes the VA options as default values.

#### **• Apply**

After completing the settings on this page, click [Apply] button to confirm the settings.

#### **• Cancel**

Cancels the setting of current values.

# **VA Settings (Option)**

By setting the rules, you can manage the event detection settings per each device. It is available to save maximally 10 rules at a time and to apply 1 rule per each device.

#### **Open the rule setting window**

If the device have the VA function, the Event (Video Analytics) icon is activated.

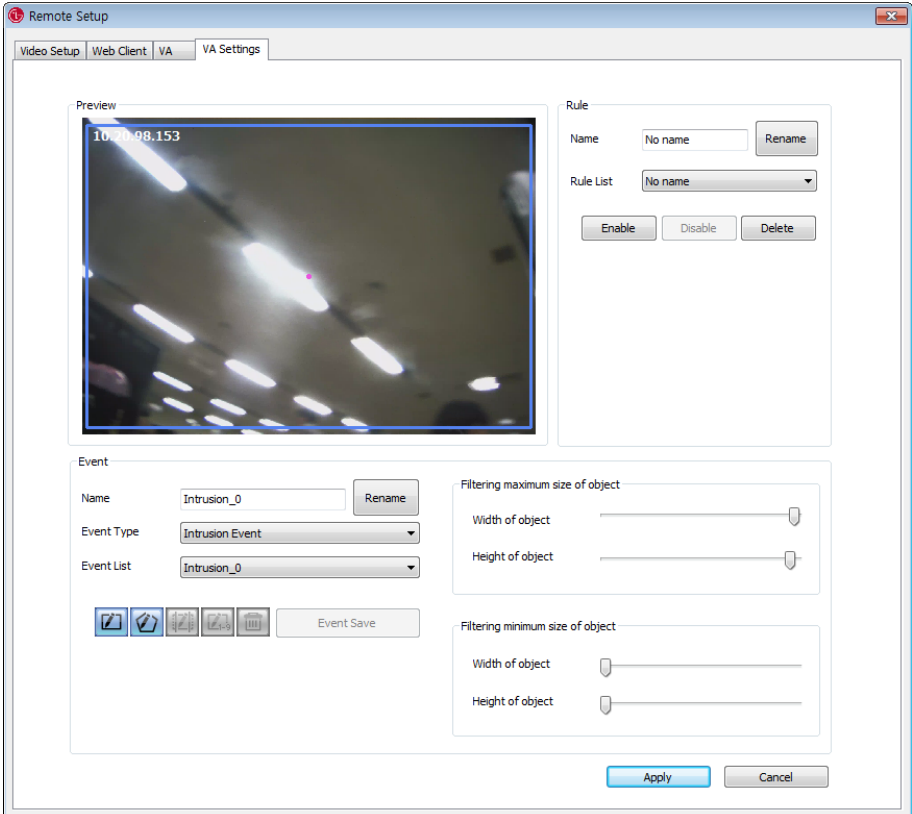

# **Rule settings**

*Make a rule*

- 1. Select the rule name from the Rule List drop-down list.
- 2. Select a name option.
- 3. Overwrite the existing rule name with a new name of your want.
- 4. Click the [Rename] button. The new name is added in the Rule list.

## *Delete the rule*

- 1. Select the rule name from the Rule List drop-down list.
- 2. Click the [Delete] button. The rule name is deleted in the Rule list.

#### *Enable the rule*

- 1. Select the rule name from the Rule List drop-down list.
- 2. Click the [Enable] button.

#### *Disable the rule*

- 1. Select the rule name from the Rule List drop-down list.
- 2. Click the [Disable] button.

#### **Event settings**

Set the event options for the Rule.

- 1. Select the event type from the drop-down list.
	- Intrusion Event: When the perceived object is(are) move into the event area, the Intrusion Event is activated.
	- Crossing Line Event: When the perceived object go through a setting lines, the Crossing Line Event is activated.
	- Object Counting Event: When the perceived object go through a setting line, the Object Counting Event is activated.
	- Object Removal Event: When the object is disappear from the setting area, the Object Removal Event is activated.
	- Tampering Event: When the device condition is changed such as the screening device or shaking the image and so on.(You can set this function for once).
- 2. Select the event from the Event List drop-down list.

#### **Note:**

If you want to change the event name, select the Name option and overwrite the existing name with a new name. Click the [Rename] button.

3. Set the event area on the preview window using the event tool button.

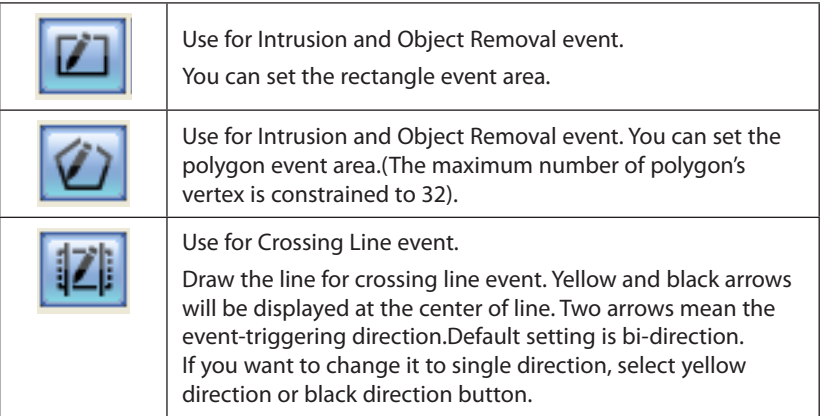

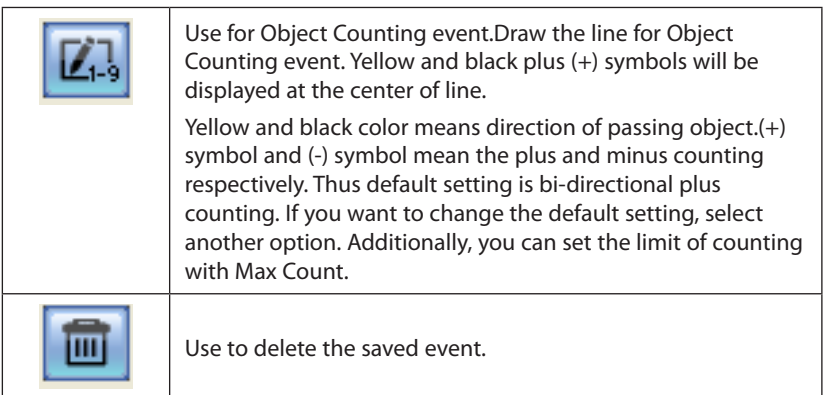

4. Click the [Event Save] button to save the settings.

# *Filtering maximum size of object*

Set the filtering size of the object. The maximum filtering size is displayed with blue color on the preview window.

- > Width of object: Adjusts the vertical filtering size of the object.
- > Height of object: Adjusts the horizontal filtering size of the object.

# *Filtering minimum size of object*

Set the filtering size of the object. The minimum filtering size is displayed with pink color on the preview window.

- > Width of object: Adjusts the vertical filtering size of the object.
- > Height of object: Adjusts the horizontal filtering size of the object.

# **Tracking Setup (Option)**

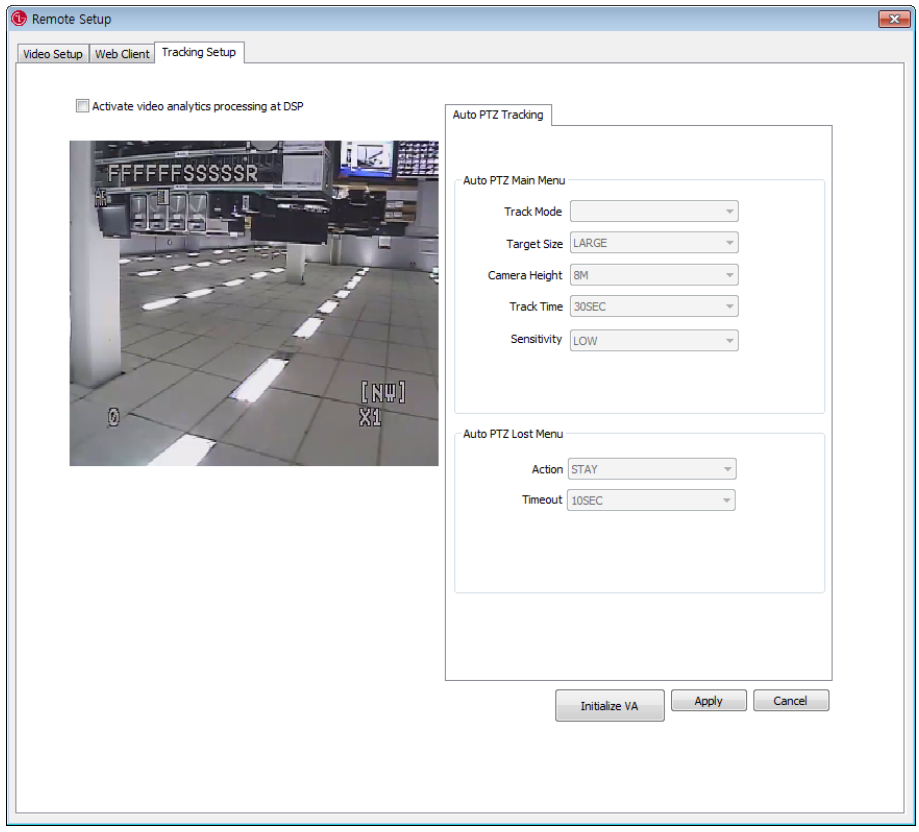

#### **Activate video analytics processing at DSP**

Check the box to enable the video analytics.

#### **Auto PTZ Tracking setting**

Configure Auto PTZ Tracking Algorithm Parameters. These parameters are to be used for tracking the object displayed on the screen.

#### **Auto PTZ Main Menu**

#### *Track Mode*

Configuration of tracking modes for moving objects.

- > PT : This mode uses Pan/Tilt and tracks objects while auto tracking is conducted.
- > PTZ : This mode uses Pan/Tilt/Zoom and tracks objects while auto tracking is conducted.

#### *Target Size*

Configuration of how large the object being tracked is actually displayed on the screen.

- > SMALL : This mode zooms in and magnifies the object until it occupies 1/4 of the screen.
- > MEDIUM : This mode zooms in and magnifies the object until it occupies 2/4 of the screen.
- > LARGE : This mode zooms in and magnifies the object until it occupies 3/4 of the screen.

#### *Camera Height*

Configures the height of the camera.

#### *Track Time*

Configures maximum time duration of tracking. The system starts tracking when it detects objects in motion. As the time reaches the maximum time duration configured by user, the tracking is disabled and the camera returns to its initial position. The system will be reset for tracking new objects. You should be aware not to set up the time duration too short since it may cause tracking failure.

#### *Sensitivity*

You can configure the sensitivity of detection. Choosing proper sensitivity will enhance the performance of auto tracking since the environmental condition may influence the accuracy of the detection.For instance, rain, snow, or swaying branches may cause malfunctioning of auto tracking.

- > LOW: The sensitivity of the object detection is LOW. In this case, false detection rate is also low, but if the object itself is too small or very similar to the background, it may not be detected.
- > MEDIUM: The sensitivity of the object detection is middle. The camera detects the object more accurately than the case of low sensitivity. It may detect swaying branches or flags, but not frequently.
- > HIGH: The sensitivity of the object detection is HIGH. The camera can detect even smaller one, but it can also detect swaying branches or flags. Additionally, rain or snow may decrease the accuracy of the detection.

#### **Auto PTZ Lost Menu**

#### *Action*

You can configure next step when the camera lost the object which has been tracked.

- > STAY : When the camera loses the object, it doesn't come back to its initial position, but stays where the object has been just lost.
- > RETURN : When the camera loses the object, it returns to its initial position and gets ready to detect new object.

# *Time Out*

When the camera lost the object for the first time, it zooms out twice and tries to track the object. Time Out variable, after the camera zooms out twice, sets how long the camera maintains the status of the object detection to re-detect it.

**• Apply**

After completing the settings on this page, click [Apply] button to confirm the settings.

**• Cancel**

Cancels the setting of current values.

# **Device Upgrade settings**

You can update the device manually.

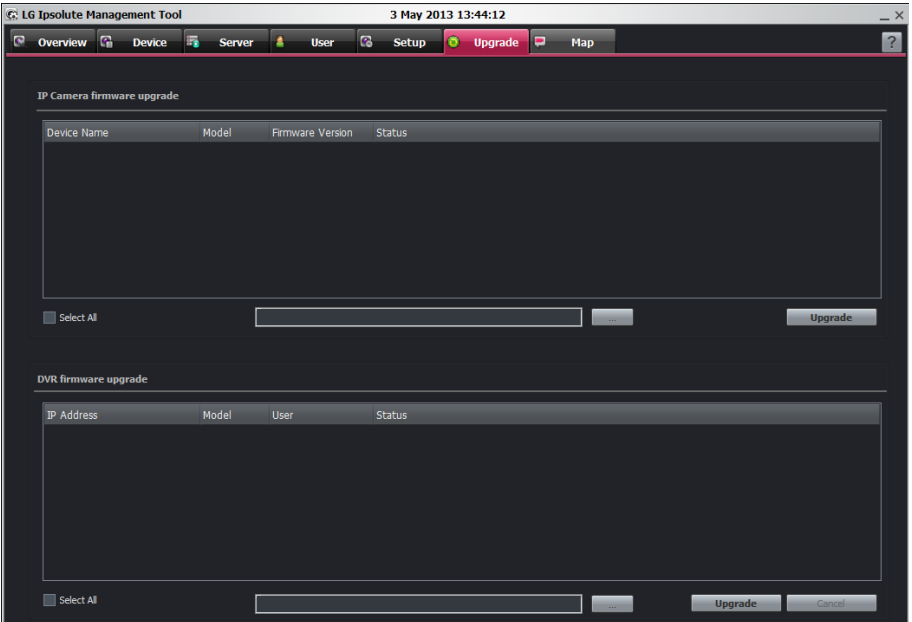

- 1. Select the device on the Device list. If you want to upgrade the all device, check the [Select All] option.
- 2. Click the [Path] button.
- 3. Find and open the firmware file.
- 4. Click the [Upgrade] button to update the firmware.

#### **Note:**

Multi device upgrade needs more time than single device upgrade.So upgrade time has relation to number of device or VMS status. But this operation is useful for management of much device.

# **Map settings**

**Map setup icon Map View** 3 May 2013 13:44:1  $\overline{a}$  $\overline{\mathbf{e}}$ Setup **D** Upgra **EX** Me Ŕ ray. **Map List**

This function gives a visual overview of the device in your surveillance environment.

# **Map View Mode selection icons**

When the icon is clicked, the screen will be changed to split mode. Choose the Map View mode.

# **Map setup icon**

Click to setup the Map options.

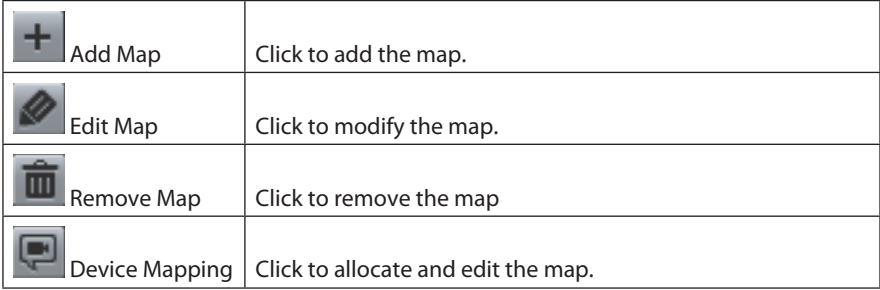

# **Map List**

Displays the imported Maps.

# **Map View**

Displays the registered Maps.

# **Add the Map**

- 1. Select the map as parent on the Map list.
- 2. Click the [Add Map] button and specify the name.
- 3. Select the file to register the sub-map of the selected map.

# **Edit the Map**

- 1. Select the required Map.
- 2. Click the [Edit] button. The [Map Add/Edit] window is displayed.
- 3. Edit the device position, Map name or delete the device.
- 4. Click the [OK] button to exit the window.

# **Delete the Map**

- 1. Select the required Map.
- 2. Click the [Delete] button. The selected Map is deleted.

# **Device Mapping**

- 1. Select the map on the Map List.
- 2. Drag and drop the device on the selected map, after click the [Device Mapping] icon.

# **Rotate the device image**

- 1. Select the map on the Map List and click the [Device Mapping] icon.
- 2. Select the desired device and click mouse right button to select the Rotate menu and desired angle.

# **Remove the device image**

- 1. Select the map on the Map List and click the [Device Mapping] icon.
- 2. Select the desired device and click mouse right button to select the Remove menu.

# **License Management**

# **Registration the License**

1. Click the [License] icon of the [Overview] menu. The [License Registration] window will be displayed.

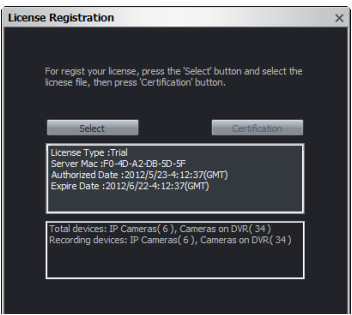

- 2. Click the [Select] button.
- 3. Find and open the License file.
	- License Type: Indicates the type of license.
	- Server Mac: Indicates the Hardware Mac address of Work Station where Management Server installed.
	- Authorized Date: Indicates the date when the license is authorized.
	- Expire Date: Indicates the date when current license is expired.
	- • Total Devices: Indicates the number of registerd all of device on the device list.
	- Recording Devices: Indicates the number of assigned device on the Recording Server. **Note:** 
		- IP camera is counted 1 device as 1 and DVR is counted 1 device as 0.25 on the Recordable Device.
		- • The Recordable Devices is fixed 16 automatically when the Expire Date is elapsed. And you can not assign device on the recording server. To record more device, you have to renew the license.
- 4. Click the [Close] button to exit the window. You can use the all channels without limitation.

# **Tool Configuration**

Click the [Tool Config.] icon of the [Overview] menu. The Tool Configuration window will be displayed. You can select the Auto Login and Auto Logout Status.

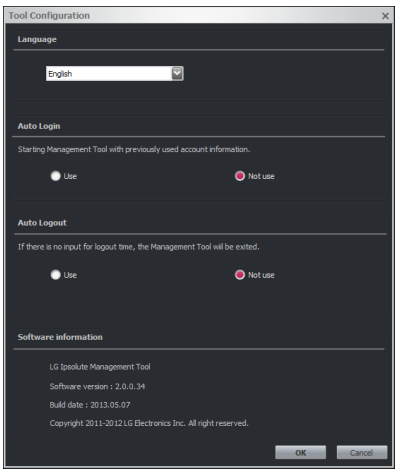

- • Language: Displays the language of the Management Tool.
- • Auto Login: If you select [Use], you can start the Management Tool automatically as pre-executed account.
- • Auto Logout: The Management Tool is logged out automatically if you do not conduct the user mouse input during the Logout Time.
- • Software Information: Displays the version of the Software Information.

# **Using the Surveillance Client Program**

# **Starting the Surveillance Client Program**

Run the Ipsolute Surveillance Clicent program. To launch Surveillance Clicent program, select Surveillance Clicent from your **Start > Programs > LG Ipsolute > Surveillance > Surveillance Clicent > Surveillance Client** or click the Surveillance Clicent icon on your desktop. The Surveillance Client login window is displayed.

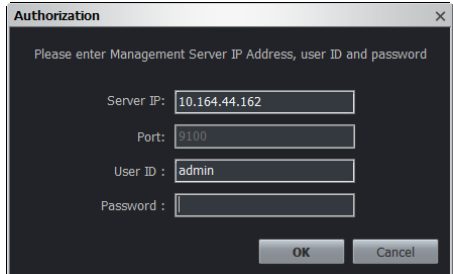

Enter the Management Server IP, User ID and Password.(Note that the default administrator user name and password are "admin".) Surveillance Clicent window is displayed.

# **Using the icon button**

# **Using the Log view**

You can see the system log list.

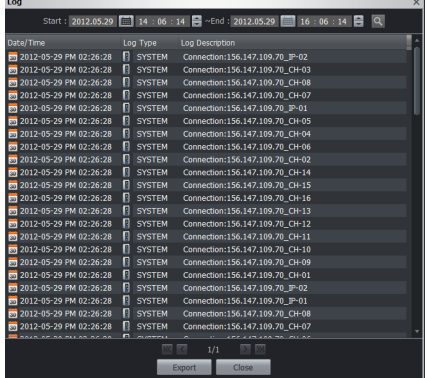

- 1. Click the  $\triangle$  button. The log window is displayed.
- 2. Click the [Calendar] button and select the day and time.(The selectable days are displayed

in green color.)

- 3. Click the a button.
- 4. Use [Prev] or [Next] to see the previous or next log list. If you move to the beginning page of the log list, click the [First] button.
- 5. Click the [Export] button to download a text log file.

#### **Note:**

The system log is system log data of Recording Servers which record current selected device. Therefore, the system log can not export when is disconnected with recording server.

# **Client Setup settings**

Click the **O** button. The Client Setup window is displayed.

# *General*

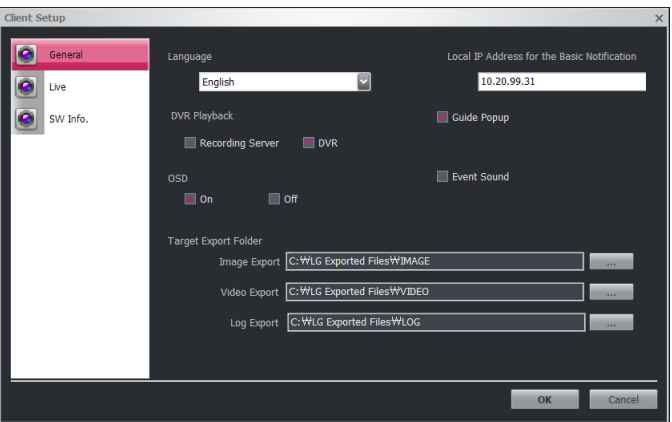

- Language: Select the language.
- Local IP Address for the Basic Notificaion: Enter the IP address of PC which is installed the Surveillance client in order to receive the event from the Onvif protocol used camera. The default is first IP address. If you have several IP addresses, use the IP address same as network bandwidth of camera.
- • DVR Playback: If you configure the recording setting, recording server and DVR is executed recording same time.Select [Recording Server] or [DVR] when you request recorded data on the surveillance client.
- OSD: Check [On] or [Off] to select the OSD.
- Guide Popup: Check the Guide popup option to display popup when each tab switched
- • Event Sound: Check the sound [On] or [Off] when an event occurs.
- Target Export Folder: Set the export path. The default path is like as below.
	- Image Export: .../LG Exported Files/IMAGE/
	- Video Export: .../LG Exported Files/VIDEO/
	- Log Export: .../LG Exported Files/LOG/

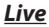

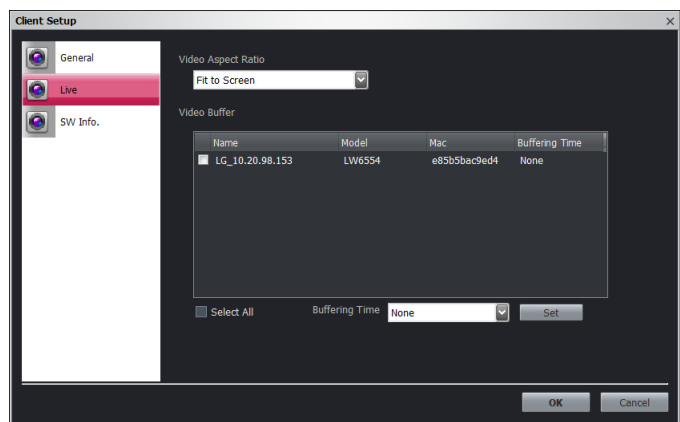

- Video Aspect Ratio: Select the video output ratio.
	- Fit to Screen: Displays the video according to screen size.
	- Original Aspect Ratio: Displays the video according to original video source ratio.
- Video Buffer: Displays the each status of device buffer. This option displays smooth video playback.Each video is buffered during set time. And also, each frame is displayed evenly in a certain time.
	- Buffering Time: Adjusts the buffering time of the live video.

#### **Notes:**

- If you use this function, the amount of buffer is increased and video is delayed as much as set time. Therefore, it is recommend not to occur the video delayed. Video Buffer function is not supported to the DVR.
- After setting of the [Buffering Time], you have to restart the Surveillance Client for operate the program.

#### *Software Information*

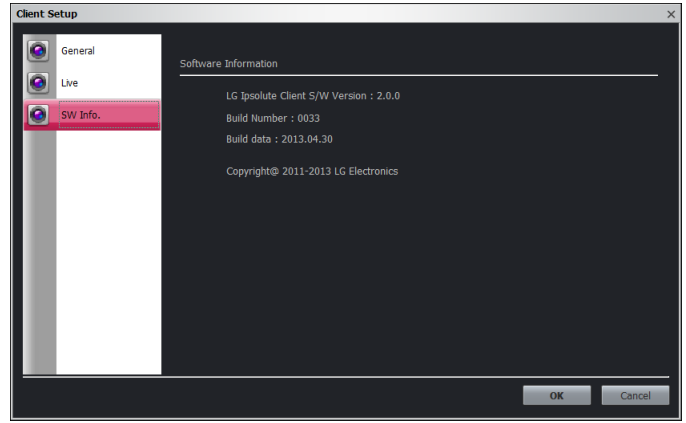

Displays the version of software.

### **Screen Format**

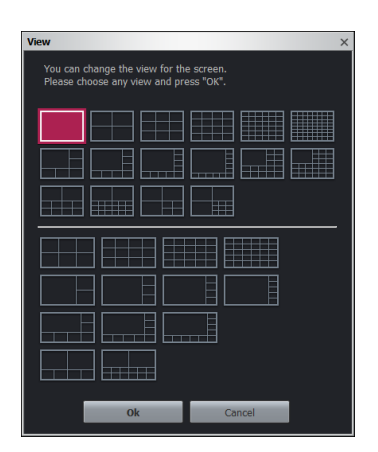

Click the  $\equiv$  button. The view window is displayed. Select the desired Screen Format. The view is changed selected Screen Format.

# **Hotspot**

Click the **B** button. The selected Hotspot channel is displayed purple border and image of selected channel is copied to the hotspot channel.

# **Sequence**

Click the  $\bigcirc$  button. The Rotation window is displayed and view all the channels in sequence in the selected Screen Format. Click  $\blacksquare$  or  $\blacksquare$  to allocate the layout what the desired Screen Format and information of device mapping.

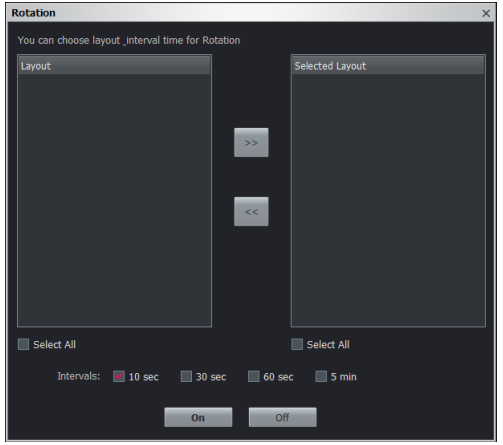

# **Save Layout**

Click  $\mathbb{F}$  button to store the mapping information after set the surveillance device on the desired Screen Format.Enter the layout name and click OK. The icon is created on the device tree window.

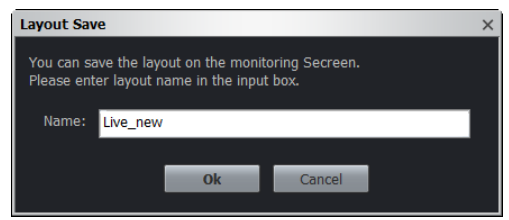

Select the layout icon to browse the desired layout. If you want to delete the layout, select the layout and click mouse right button. The popup menu is displayed and you can select delete to delete the layout.

# **Live**

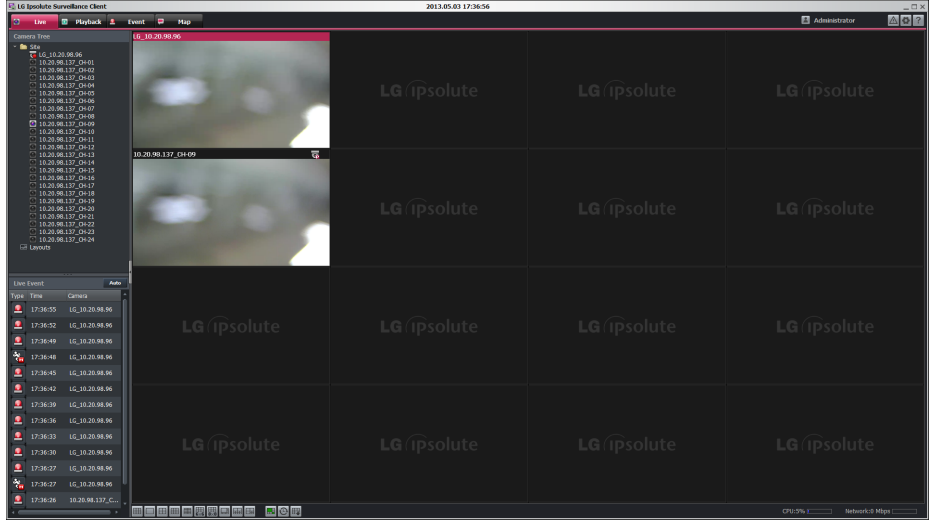

- 1. Click the [Live] tab to see the live view.
- 2. Select registered device or group on the device tree, and then drag and drop the Live view window.
- 3. Mapping device will be connected automatically.

# **Live Event icon**

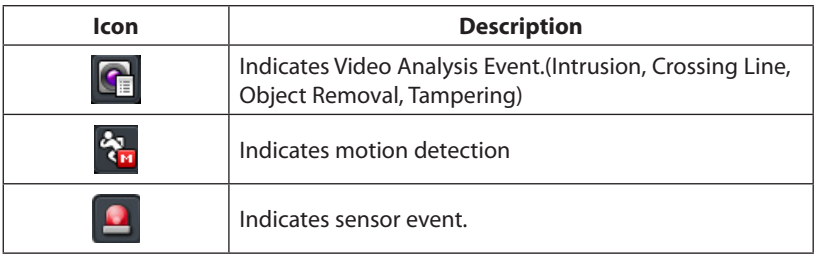

#### **Note:**

If you press [Auto] button on the live event window, current live screen is removed and the device which event occurred displays sequentially on the screen.Device drag and drop function can not do when auto event function perform.

# **Using the PTZ remote button**

Click the **C** button on the live view window.Displays PTZ camera icon.

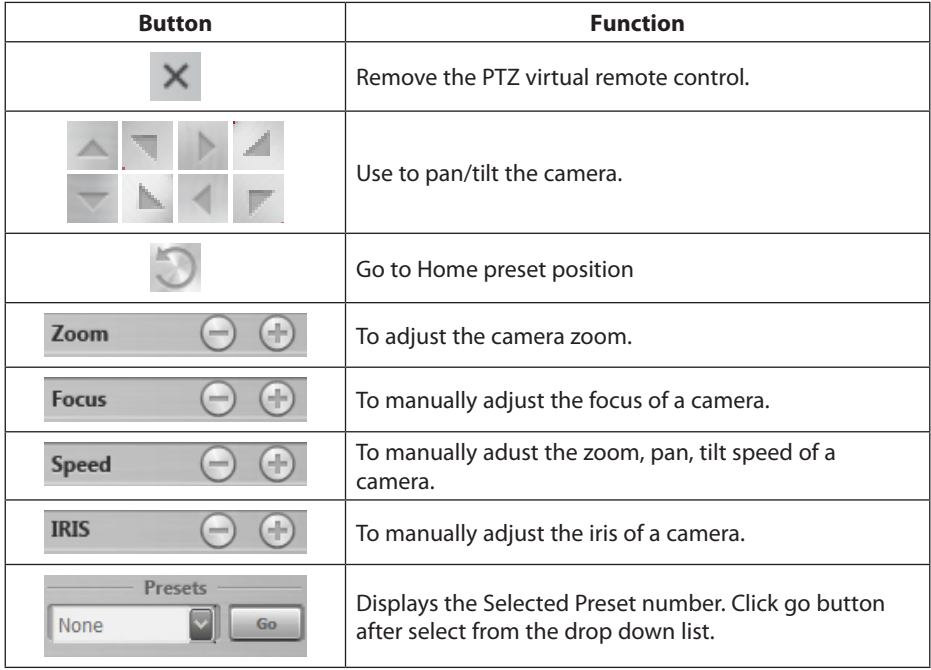

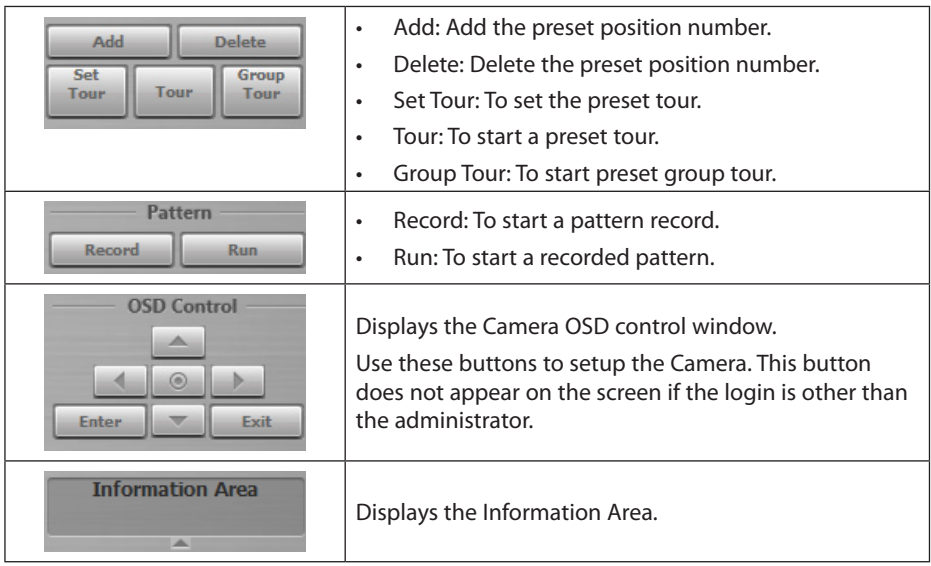

#### **Notes:**

- PTZ Control can not use the specific function depend on the model.DVR is able to set the PTZ Control for OSD setting. Click [Enter] Button on the OSD Control and set the position using by PTZ arrow button and Iris  $+$ , – button.
- PTZ is supported to USB Joystick and it is recommended to use IP Desktop of the CH Products Company.(Web site: http://www. Chproducts. Com/13-28464-Home.php)
- • The stream of Live view is depends on the screen format.

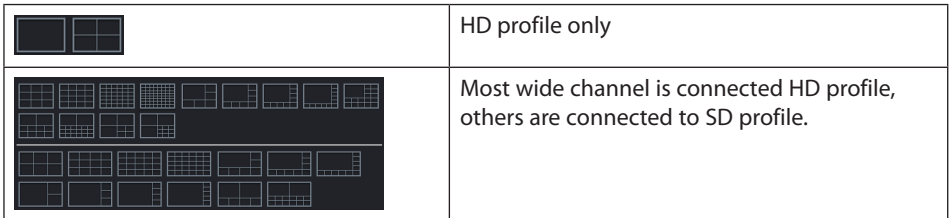

- When the Live view channel can not be connected to SD profile, it is connected to HD profile only.
- It is connected to HD profile only when the [Sequence] run.
- The Speed, Iris, Group Tour, Pattern and OSD option is not supported by device which is registered as ONVIF camera.
- The Go to Home preset position is not supported by device which is registered as ONVIF camera.

# **Playback**

You can playback the recorded data of a selected IP device. To start playback, you should check the recording server condition in the management tool.

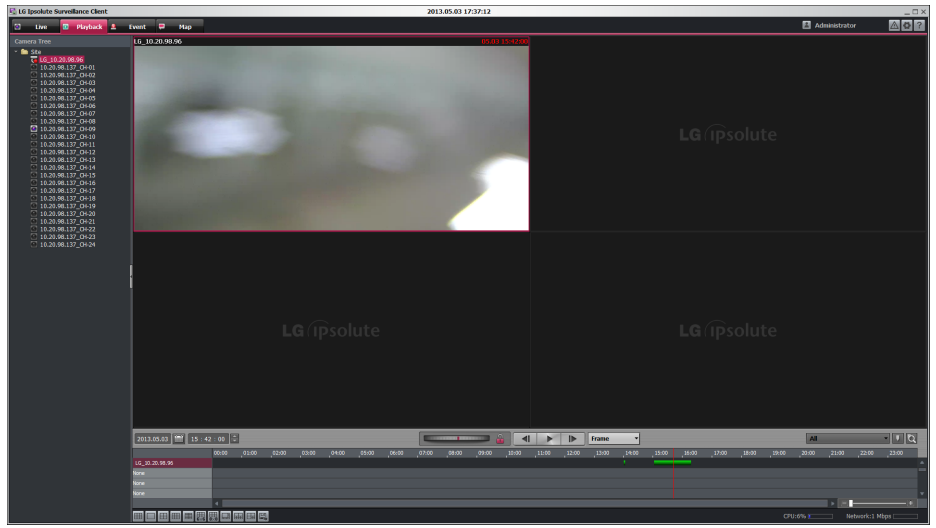

- 1. Select the [Playback] tab.
- 2. Click the channel number and drag and drop to playback window position. If you select [Device] and drag and drop to a playback window then all channels are displayed.
- 3. Select the channel window you want to view.
- 4. Select playback start time by using the time line and time input column. When using time line to search a start time, use the zoom in/out icons for more detailed searches.
- 5. Click the date icon and select the date. The day is displayed in a green text when recorded data exists.
- 6. Start playback and adjust the speed up to x8 by using the Jog Control( $\sim$  ). You can backward and forward play to drag left and right. The Jog control can adjust the speed more than x1 only.
- 7. The Jog Control Rock button status is like as below.

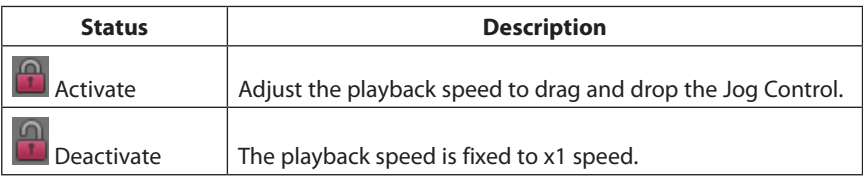

8. Jump to Frame Mode is set to forward or backward playback. Click Frame sto move setting interval.

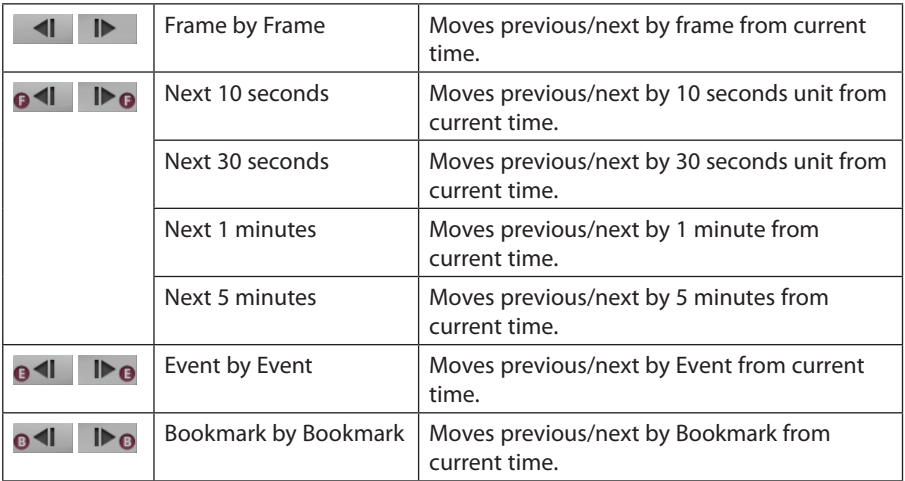

#### **Note:**

It must to perform after change the multi Screen Format view. If the recording server is DVR, although the playback is searched the current camera is not watching when the DVR camera move to previous or next frame.

9. Event Mode( $|$ Event  $\blacksquare$ ) is function which the Timeline graph set to be displayed specific recording information only.

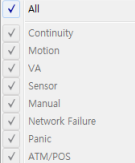

10. Click the [bookmark] button. You can set bookmark desired camera and time on the Timeline graph.

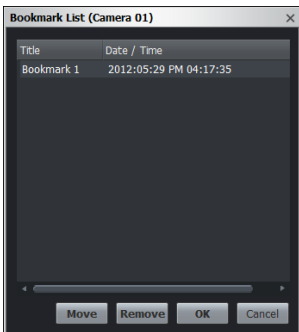

#### **Notes:**

- When device and recording server is DVR, bookmark is not set but bookmark displays in the DVR's bookmark.
- • If server is the Recording server, previous bookmark is deleted when modify the mode and date after setting the bookmark.
- 11. Click the [Search] button. Bookmark list of current device or DVR is displayed.

#### **Note:**

When you playback the recorded data, the data could be intermittent according to the PC or Network condition.

#### **How to Export the recorded data**

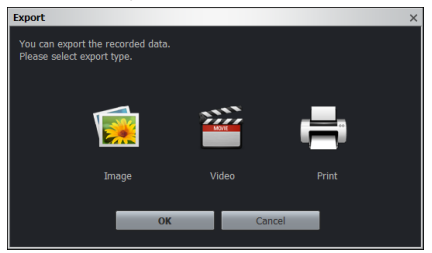

- 1. Click the Export button. The Export window will be displayed.
- 2. Select Image or Video.
- 3. Click [Save] or [Start] to save the export file.

3-1.Click [Image] button, the [JPEG Saving] window is displayed. Click [Save] to save the export file. The image format is fixed to the JPEG format.

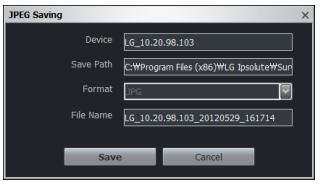

3-2.Click [Video] button, the [Export] window is displayed.Select a format and click [Start] to save the file.

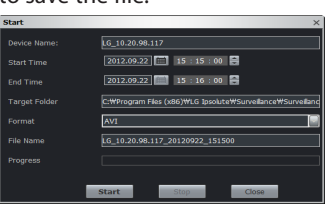

3-3.Click [Print] button to print the selected screen.

#### **Notes:**

- • The audio recording is not supported when the DVR Camera is recorded video on the recording server. Therefore, the exported file is not supported audio.
- • The exported video file where is recorded on recording server can be run the File player only.
- Only the video data of playback time within 1 hour can be exported.

# **Event**

You can search event log history.

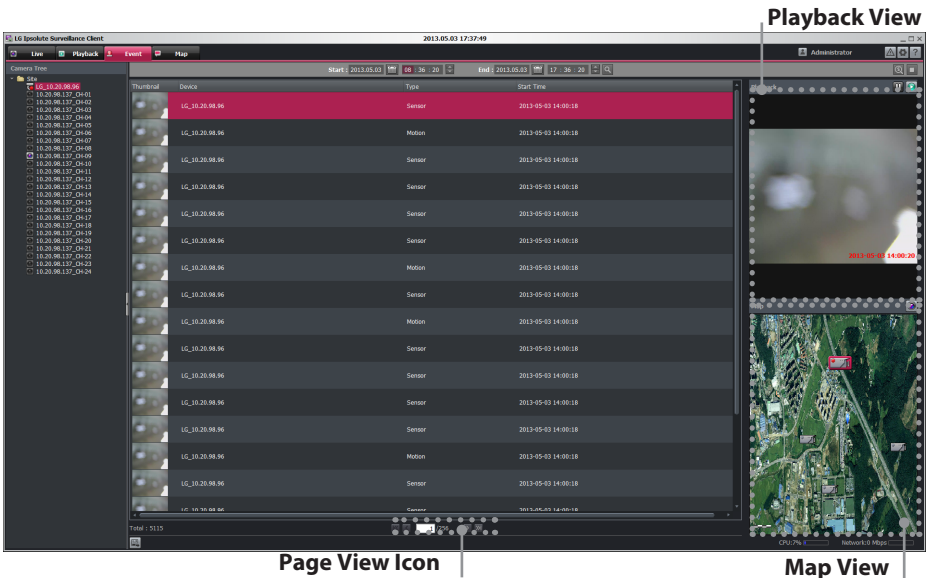

- Playback View: When you select a log, you can see the playback in playback view. If you want to pause the playback, click the  $\hat{\mathbf{u}}$  Button. If you want to control the playback in detail, click the **Button**.
- • Map View: When you select a log, you can see the map in map view. If you want to see the map that is shown in new map tab, click the  $\Theta$  Button.
- Click page view icon to see the log search list.

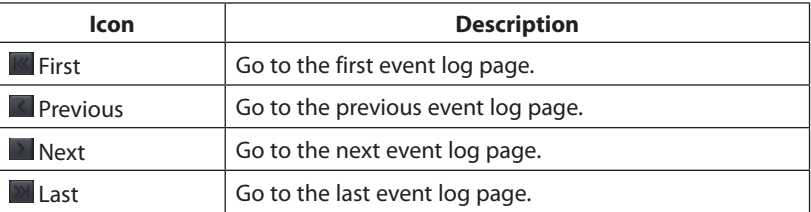

- After event search success, when you mouse right click on the log list, you can see the [Go to Live] Context Menu. If you want to see the searched device in new live tab, you click the [Go to Live] Menu.
- • If the Recording server checked in the IP Camera or DVR Search, Edit button which display the current page is activated.Enter the desired page and click enter to move the page.

# **IP Camera Search**

1. Select the [Event] tab and desired camera on the device tree window. The device tree window displayed list of allocate device. Layouts is displayed list of layout.Each list of device can management as group.

#### **Note:**

If you want to allocate the device to user and add to device on group, use the management tool. The setting information is applicable when start the Surveillance Client.

- 2. Select the device name on the device tree window.
- 3. Click the [Calendar] button and select the day and time.(The selectable days are displayed in green color.)
- 4. Click the [Search] button.
- 5. Use [Prev] or [Next] to see the previous or next log list. If you move to the beginning page of the log list, click the [First] button.
- 6. Click the Export button to download a text log file.

# **DVR Search**

- 1. Select the search location to click the [Setup] button.
	- 1-1.If you want to DVR Search in Recording Server, check the [Recording Server] option on the [Client Setup > General > DVR Playback].
	- 1-2.If you want to DVR Search in DVR, check the [DVR] option on the [Client Setup > General > DVR Playback].

#### **Note:**

When you check the [DVR] option on the [Client Setup > General > DVR Playback], DVR Search result has no thumbnail images.

2. Follow steps 1-6 described in "IP Camera Search".

# **Smart Search**

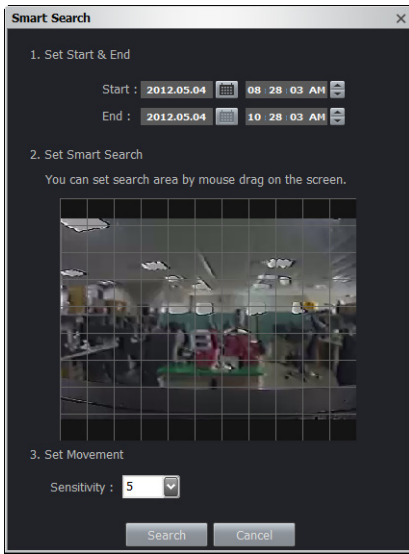

- 1. Select the device name on the device tree window.
- 2. Click the  $\circledR$  button. The Smart Search window will be displayed.
- 3. Click the [Calendar] button and select the day and time.(The selectable days are displayed in green color.)
- 4. Set the search area by mouse drag in preview for smart search.
- 5. Choose the Sensitivity value.
- 6. Click the [Search] Button.
- 7. Click the **b**utton to stop the smart search.

#### **Note:**

DVR Search result has no thumbnail images.

#### **How to Export the event log data**

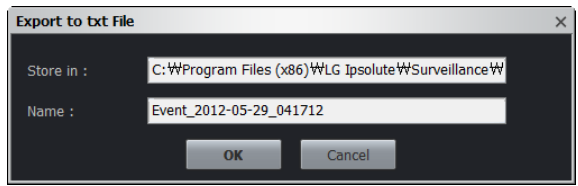

- 1. Click the Export button. The Export window will be displayed.
- 2. Click OK to save the text file.

# **Map**

This function gives a visual overview of the device in your surveillance environment. You can add the map to drag and drop the device to the map view.

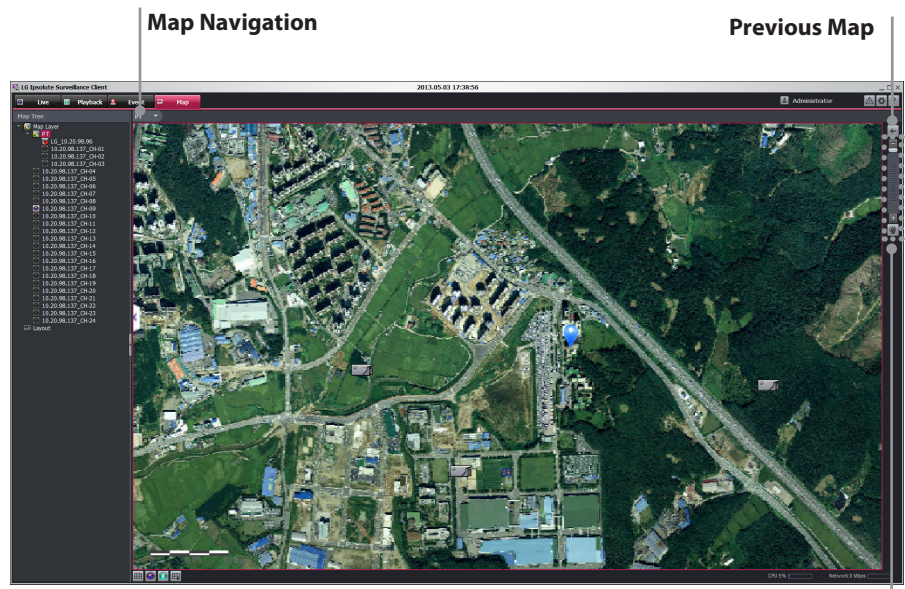

**Move**

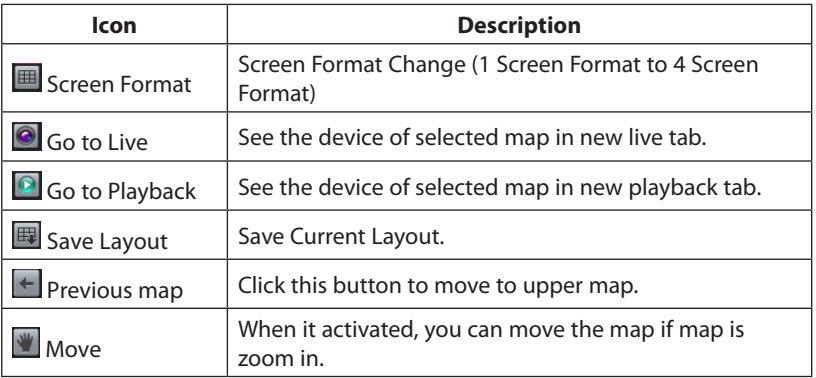

Map Navigation: Show the map path. When you click map navigation, context menu is displayed as map name of same level. Click the map to move desired map.

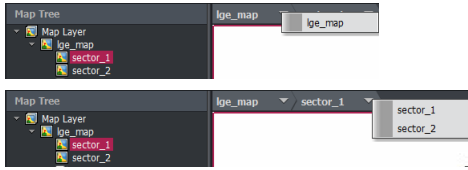

• Live Popup: When you double click the device in map or the event is occurred, popup the live streaming window.

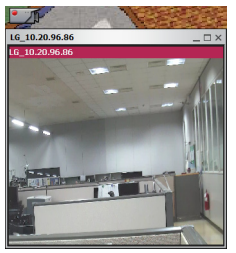

- Event Popup: When the event is occurred, icon changed from  $\Box$  to  $\Box$  and the live popup is displayed.Event is not occurred in a certain time, icon is changed from  $\Box$  to  $\Box$
- If you can zoom in or zoom out using by the mouse wheel, also you can zoom in or zoom out using by  $\Box$  or  $\Box$  button.

# **IP Utility**

The IP Utility can automatically discover and display LG IP devices on your network. The IP Utility shows the MAC address, IP address, Model name and so on.

#### **Note:**

The computer running the IP Utility must be on the same network segment (physical subnet) as the LG IP device.

# **Starting the IP Utility**

Run the IP Utility from your [**Start>Programs>LG Ipsolute > Management > IP Utility**].

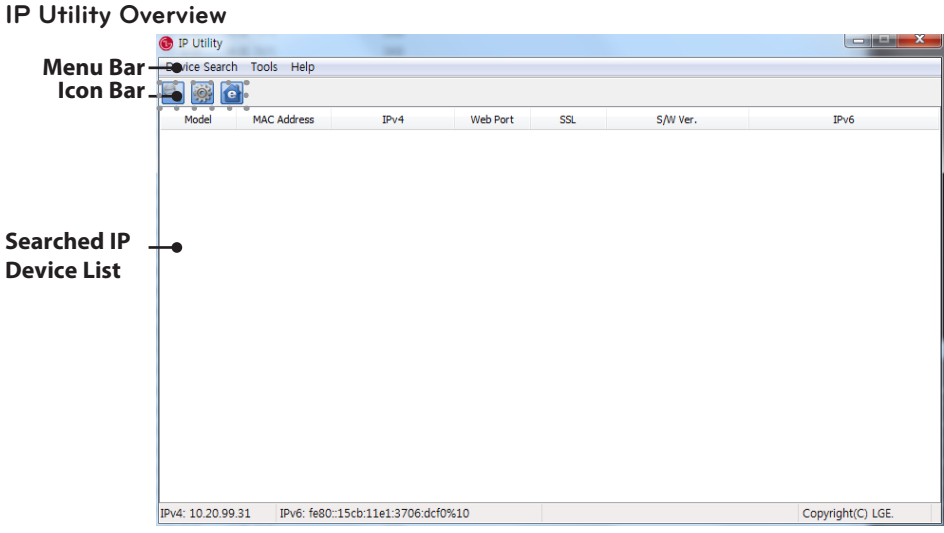

# **Menu Bar**

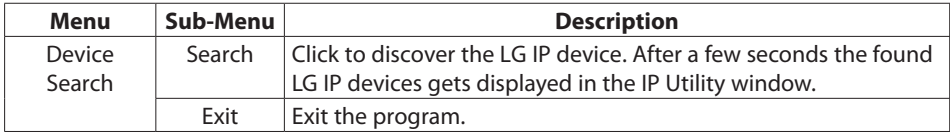

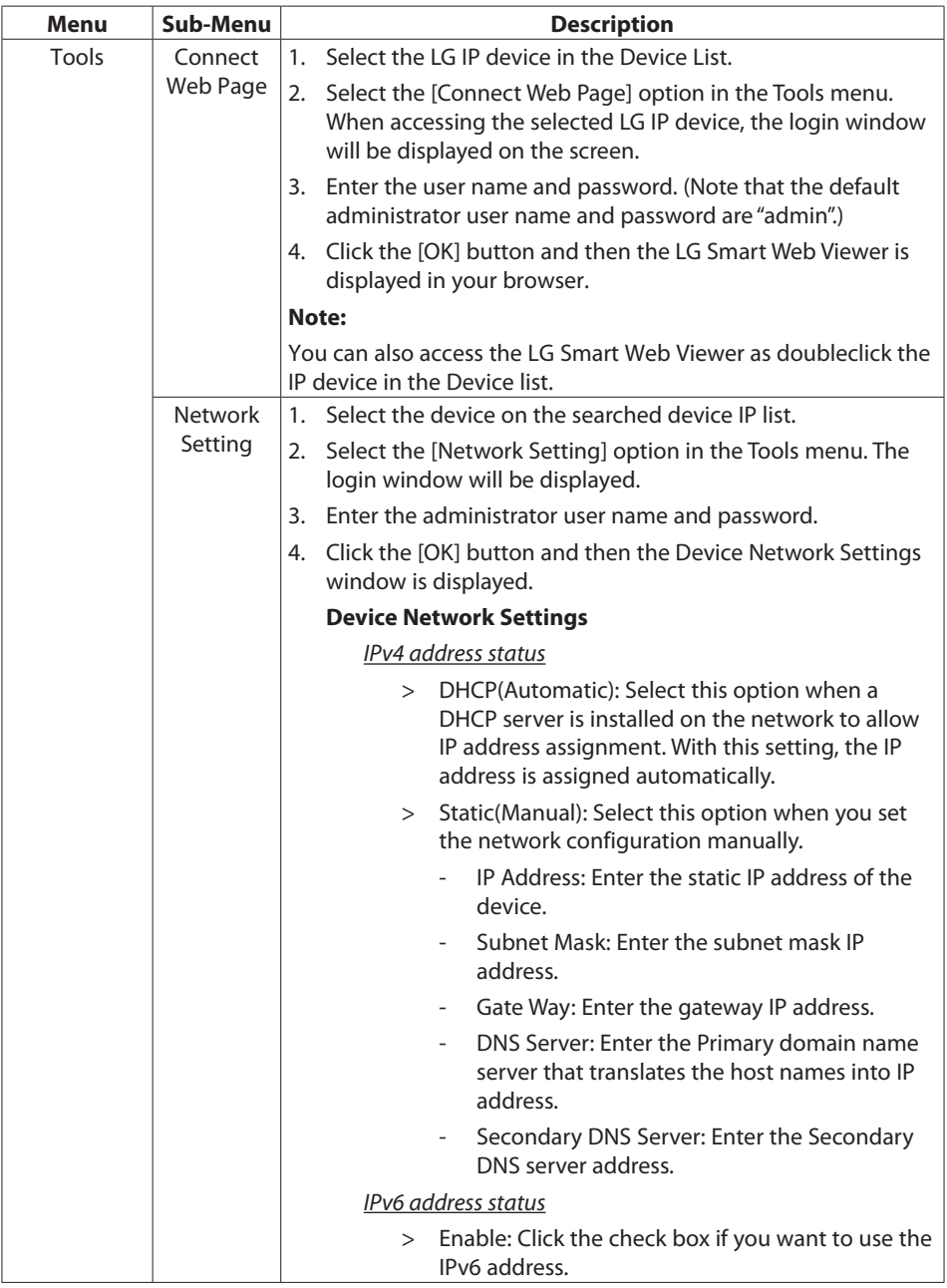

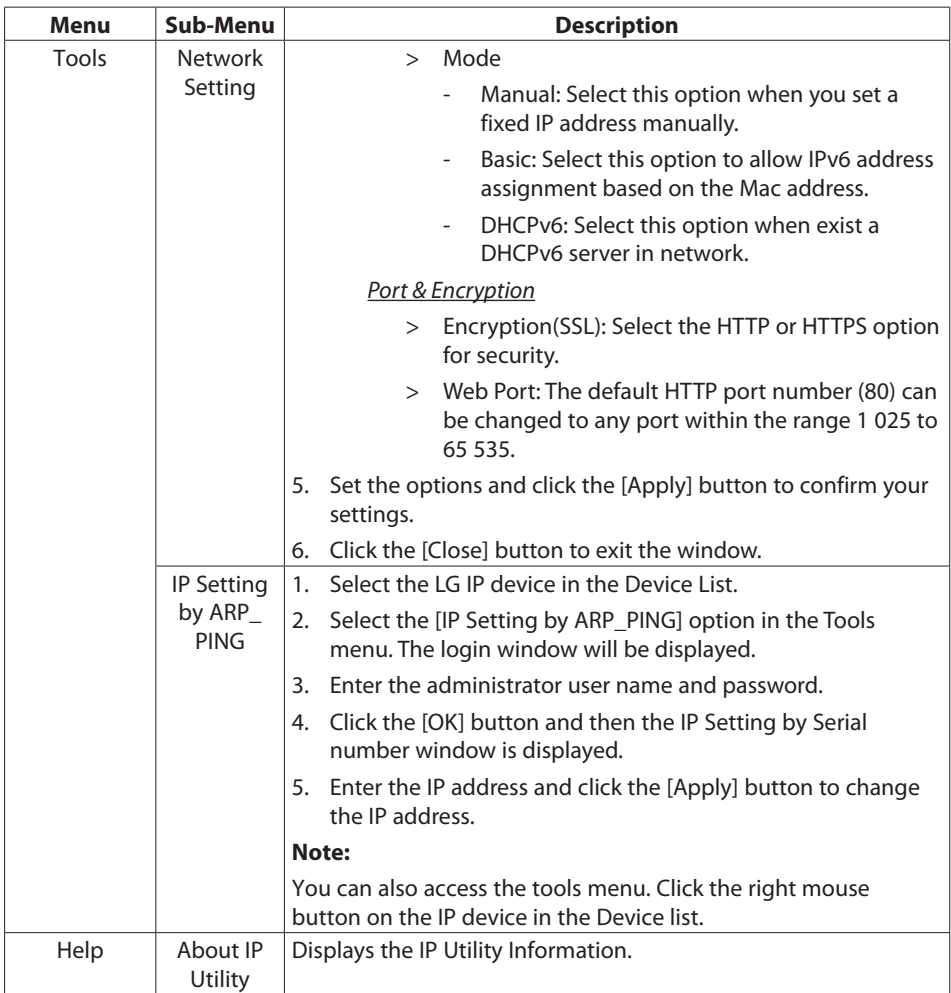

# **Icon bar**

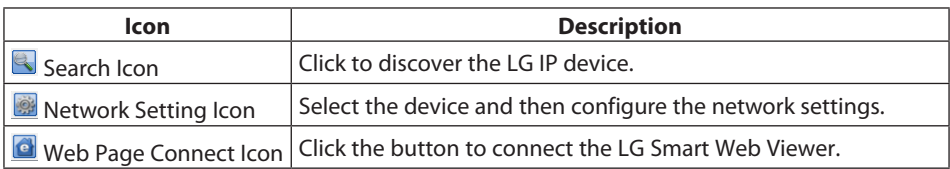

# **Export Viewer**

You can play back the exported data on the PC using this program. Run the Export Viewer from your [**Start>Programs>LG Ipsolute > Surveillance >Export Viewer**].

# **Export Viewer Overview**

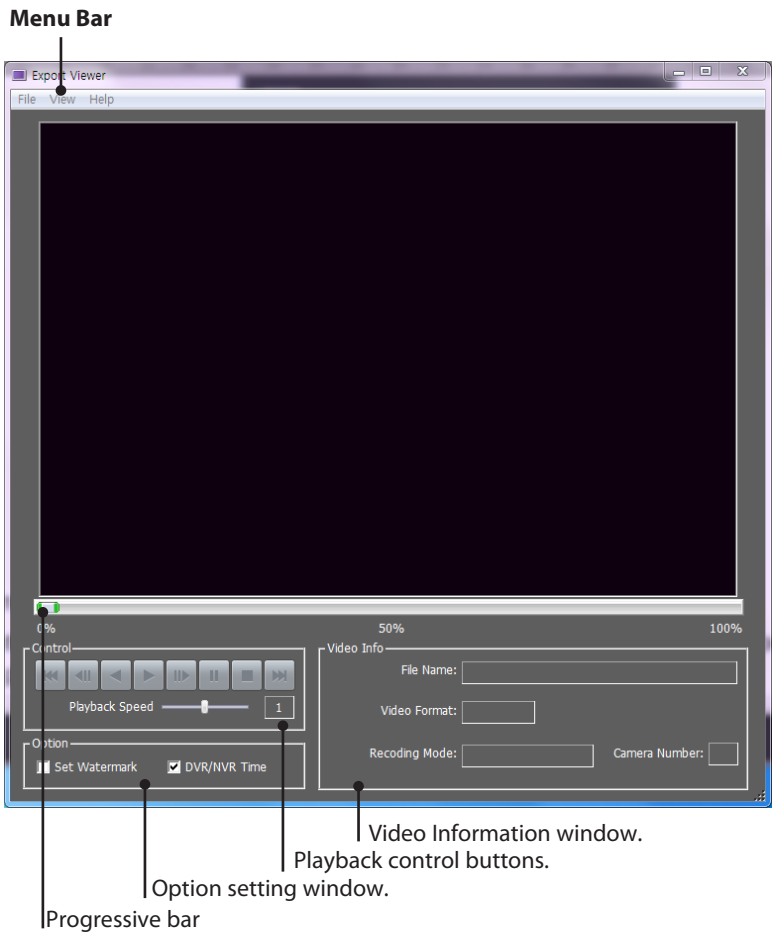

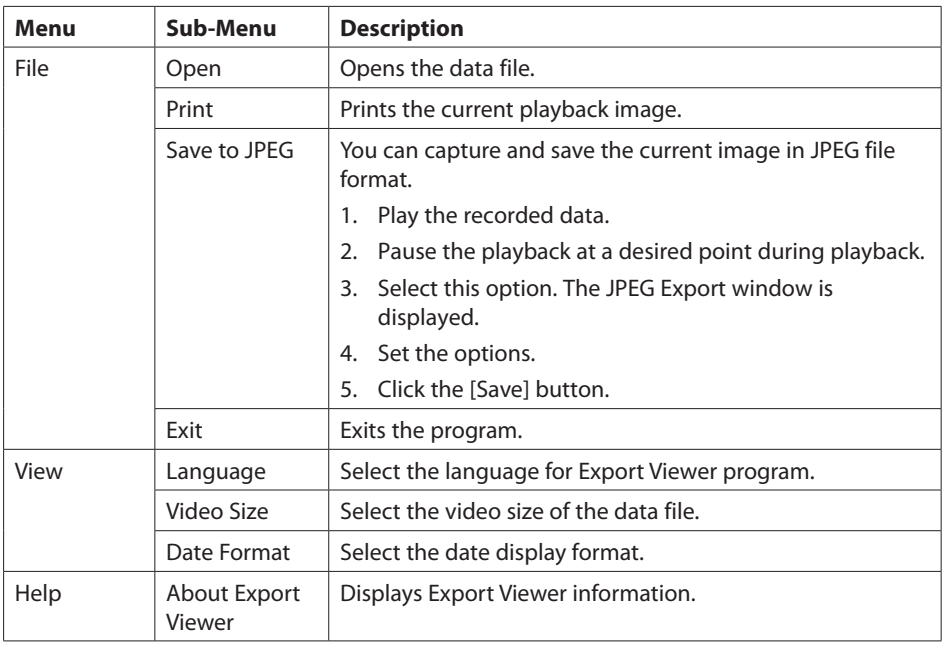

# **Menu Bar**

# **Playback control buttons**

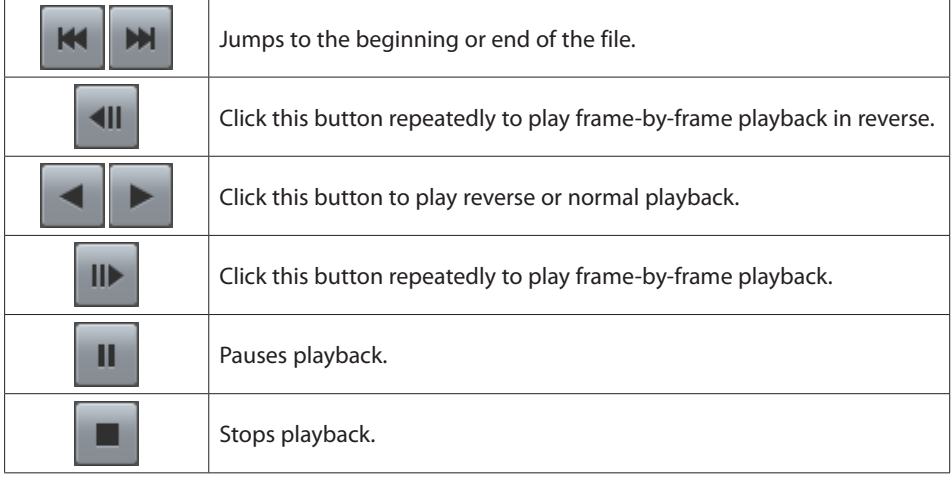

# **Option Setting window**

- Set Watermark: The warning window will appear with watermark option, if the file which is in playback differs from the file that is originally recorded.
- DVR/NVR Time: If you check this option, the time of the DVR/NVR time zone is displyed during playing back the exported file . If not, the time of the client time zone is displayed.

# **Video Information window**

- File Name: Displays the file name.
- Video Format: Displays the video type of the data.
- • Recording Mode: Displays the save mode of the data.
- Camera Number: Displays the camera channel number of recorded data.

# **To play the exported data**

- 1. Run the LG Export Viewer program on the PC or in the Export Viewer folder of the external USB device. If you insert the exported data CD or DVD disc, the export viewer program run automatically.
- 2. Select [File] > [Open]. The open window is displayed.
- 3. Select the root directory of the USB device and search&select the desired file. An example of playable file format is "Channel name\_date\_time.exp".
- 4. Click the [Open] button. The selected data is played back automatically.
- 5. Select playback speed. Use the slider to select the playback speed.
- 6. Click the [STOP] button to stop playback.

# **To play the AVI file on a media player**

- The exported data of [AVI LG] file format is always displayed OSD. To playing AVI LG file, you have to install the LG DVR Codec.
- If you select AVI file format, it can play on any media player. But OSD may not be displayed on some media player.
- • It is recommended that the exported AVI file play on the Windows Media Player.

# **Progressive bar**

You can search the image directly using the progressive bar.

Click and hold the Slider bar and move to the other point you want and then release it. Or, Click the point on the progressive bar you want to playback.

# **LG File Player**

You can playback from the recording data in the Storage device or in the FTP server.

1. Run the LG File Player from your [**Start>Programs>LG Ipsolute > Surveillance > File Player**].

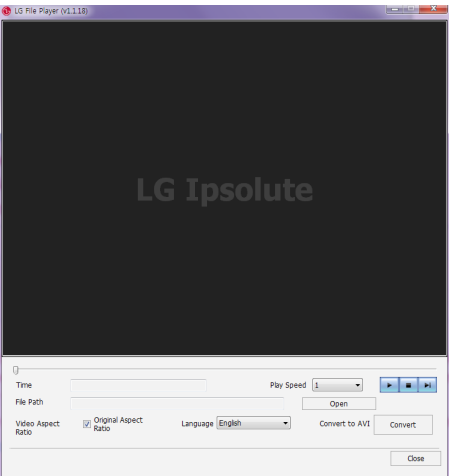

- 2. Select the language from the drop down list of language option.
- 3. Click the [Open] button. The open window is displayed.
- 4. Find and open the DAT file.
- 5. Select the play speed from the drop-down list.
- 6. Use the control buttons to play the file.

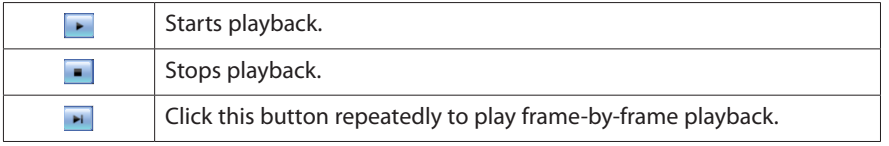

# **Notes:**

- You can search the image directly using the slide bar in stop mode. Click the slide bar and move to the other point you want and then release it. Or, Click the point on the slide bar you want to playback.
- • The slide search is available when the DAT file and INFO file exist in the same folder.
- • If you convert the exported file extension from DAT file to AVI file, click the [Convert] button.
- 7. Click the [Close] button to exit the window.

# **4 Reference**

# **Troubleshooting**

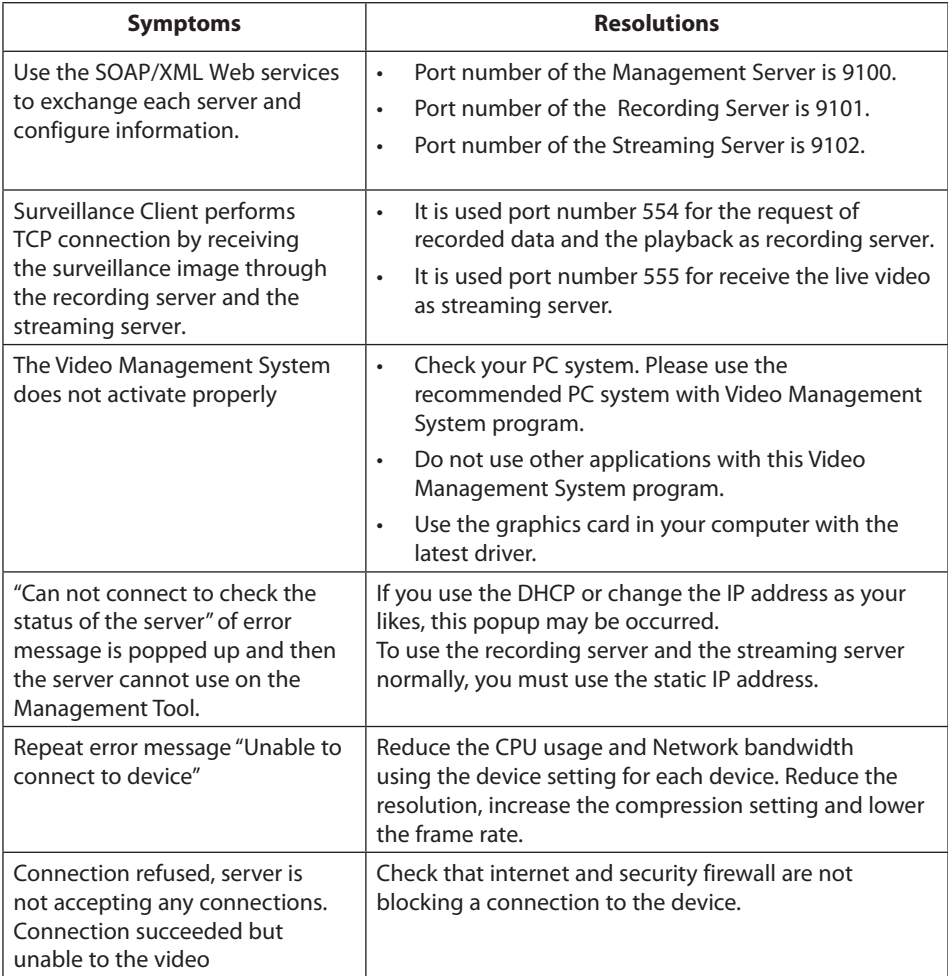
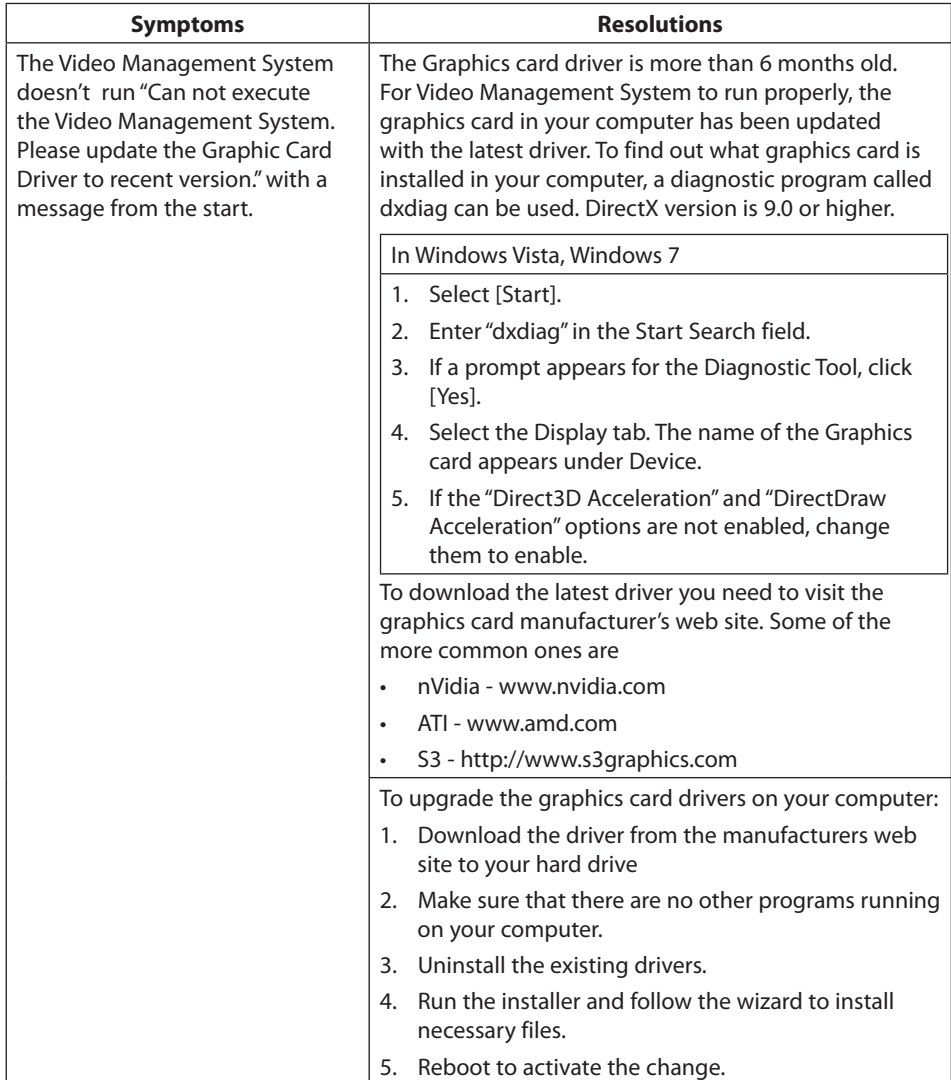

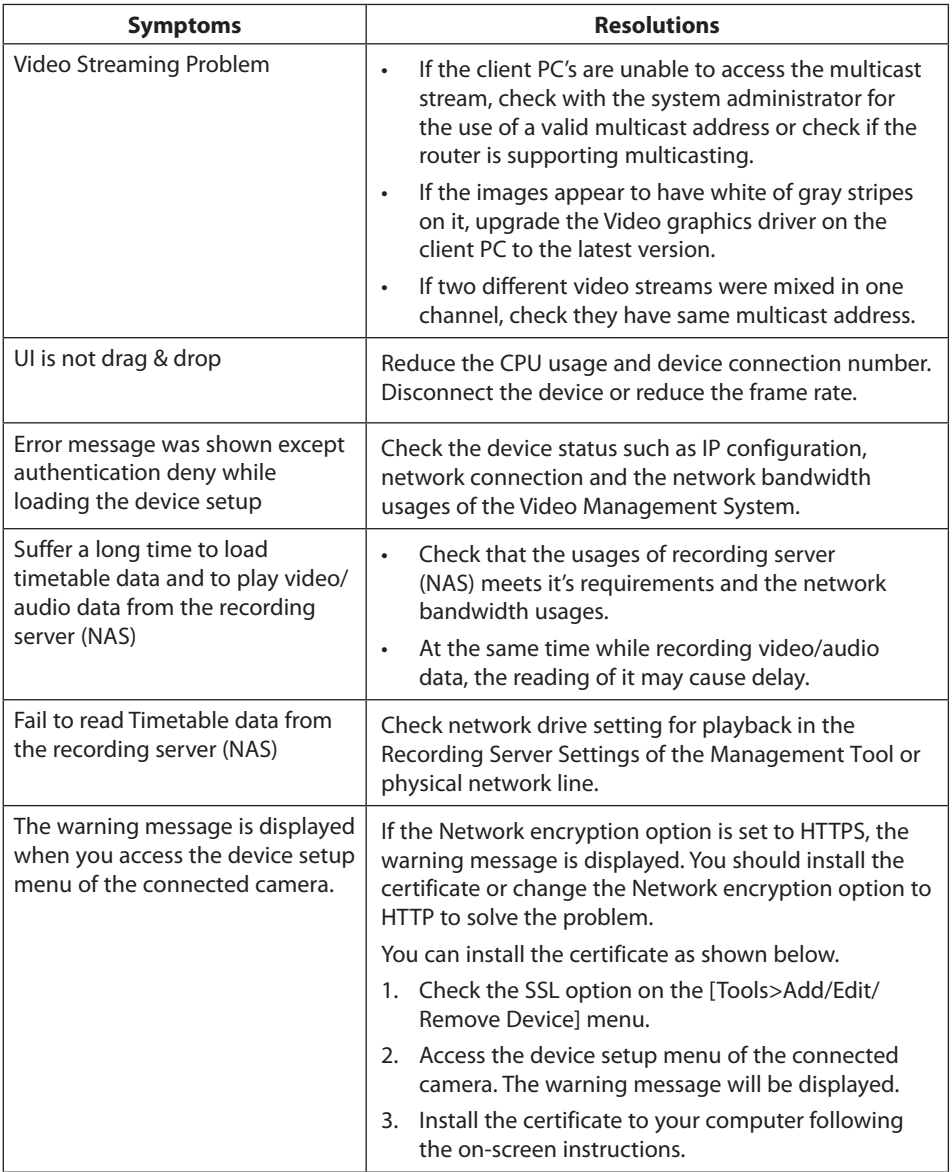

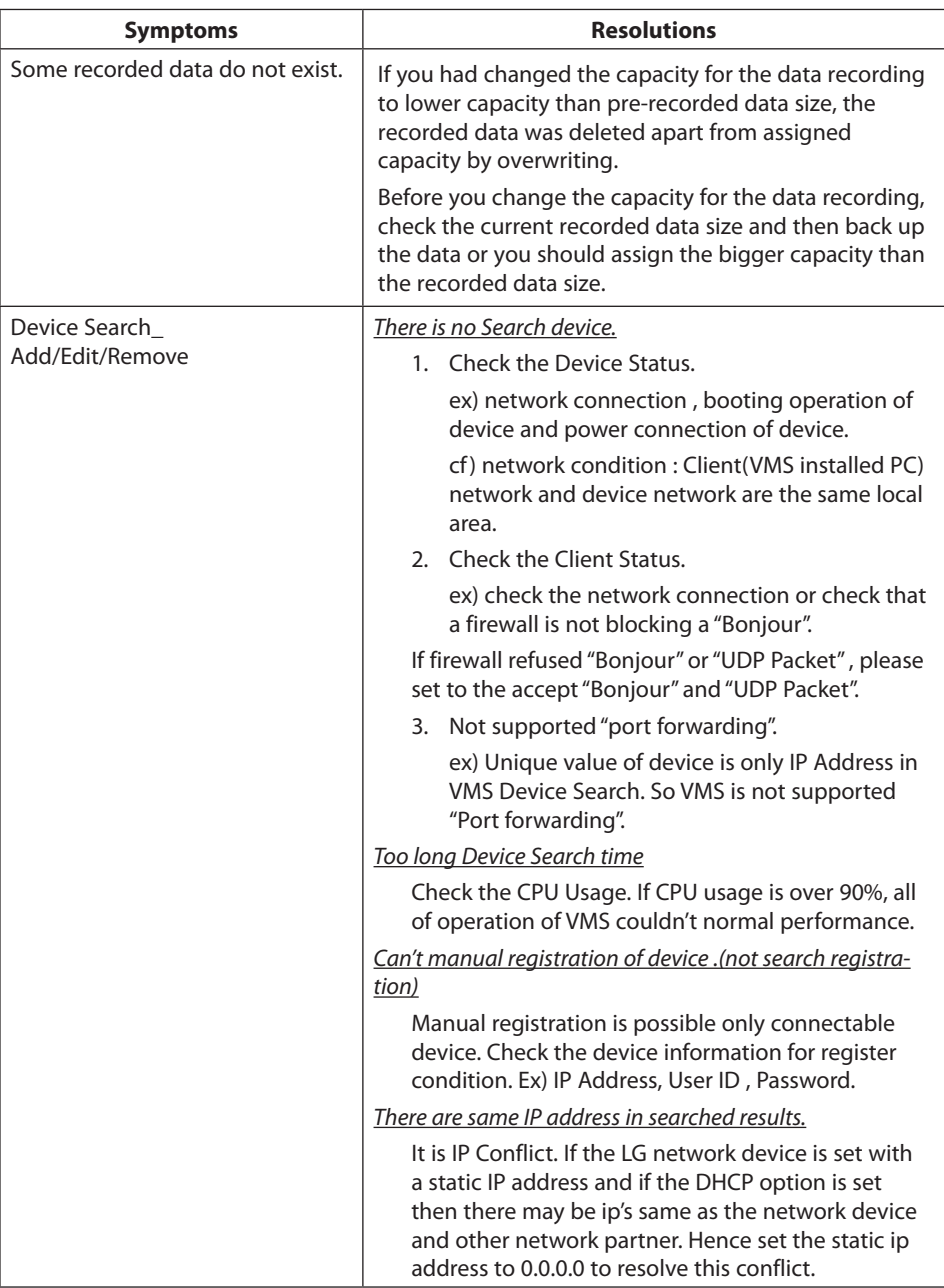

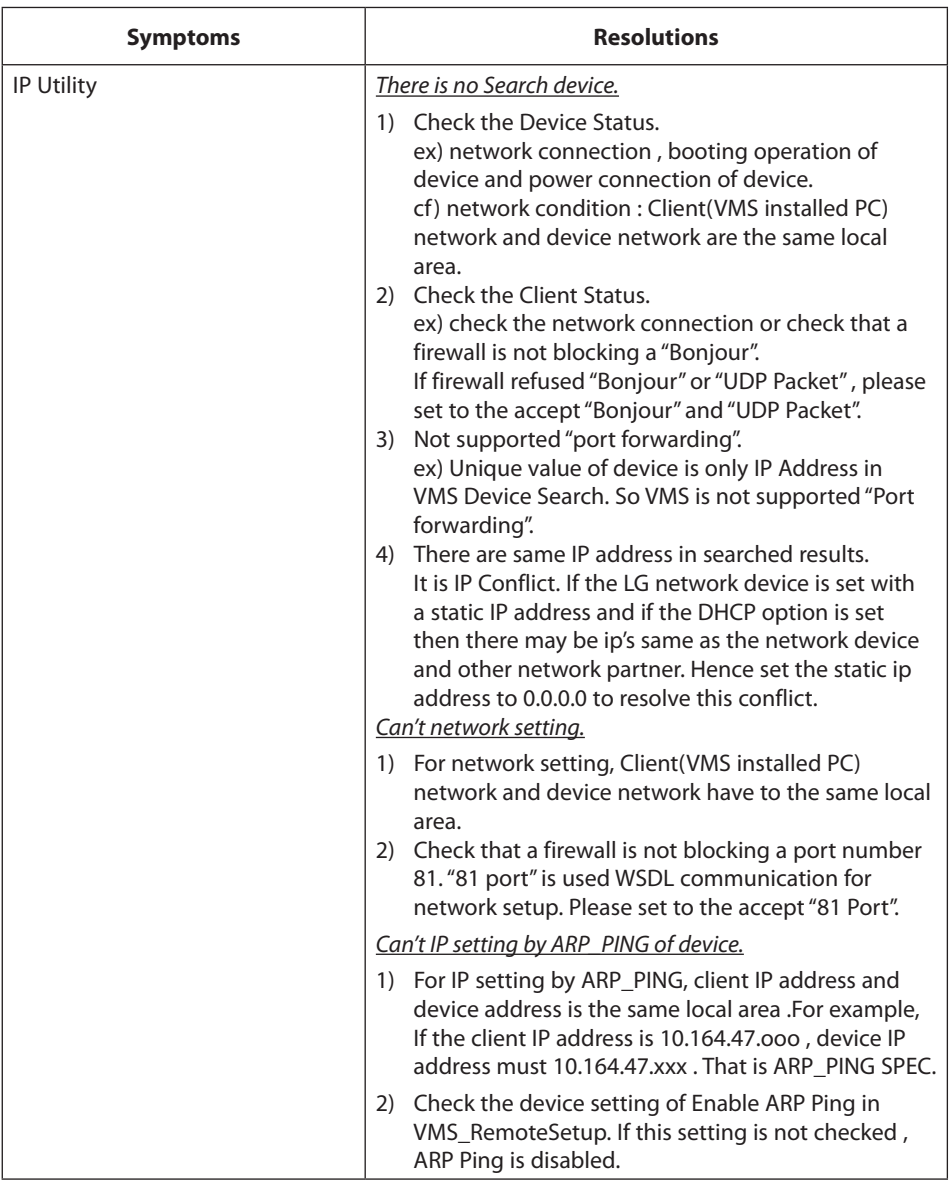

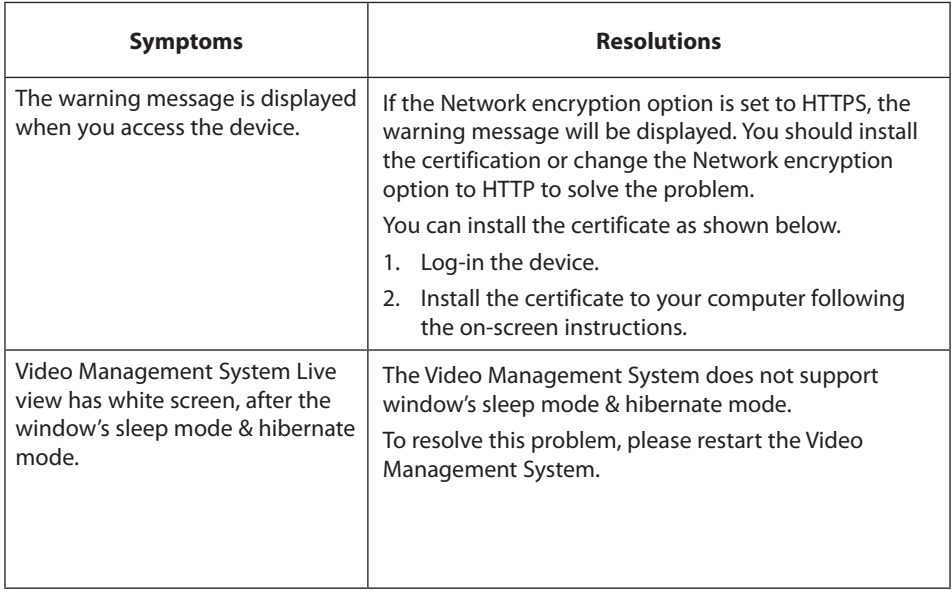

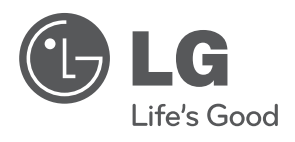